# 吉林省 人 才 分 类 定 级 评 定 业 务 用户手册(个人网厅)

编制日期:2023 年 7 月

# 目录

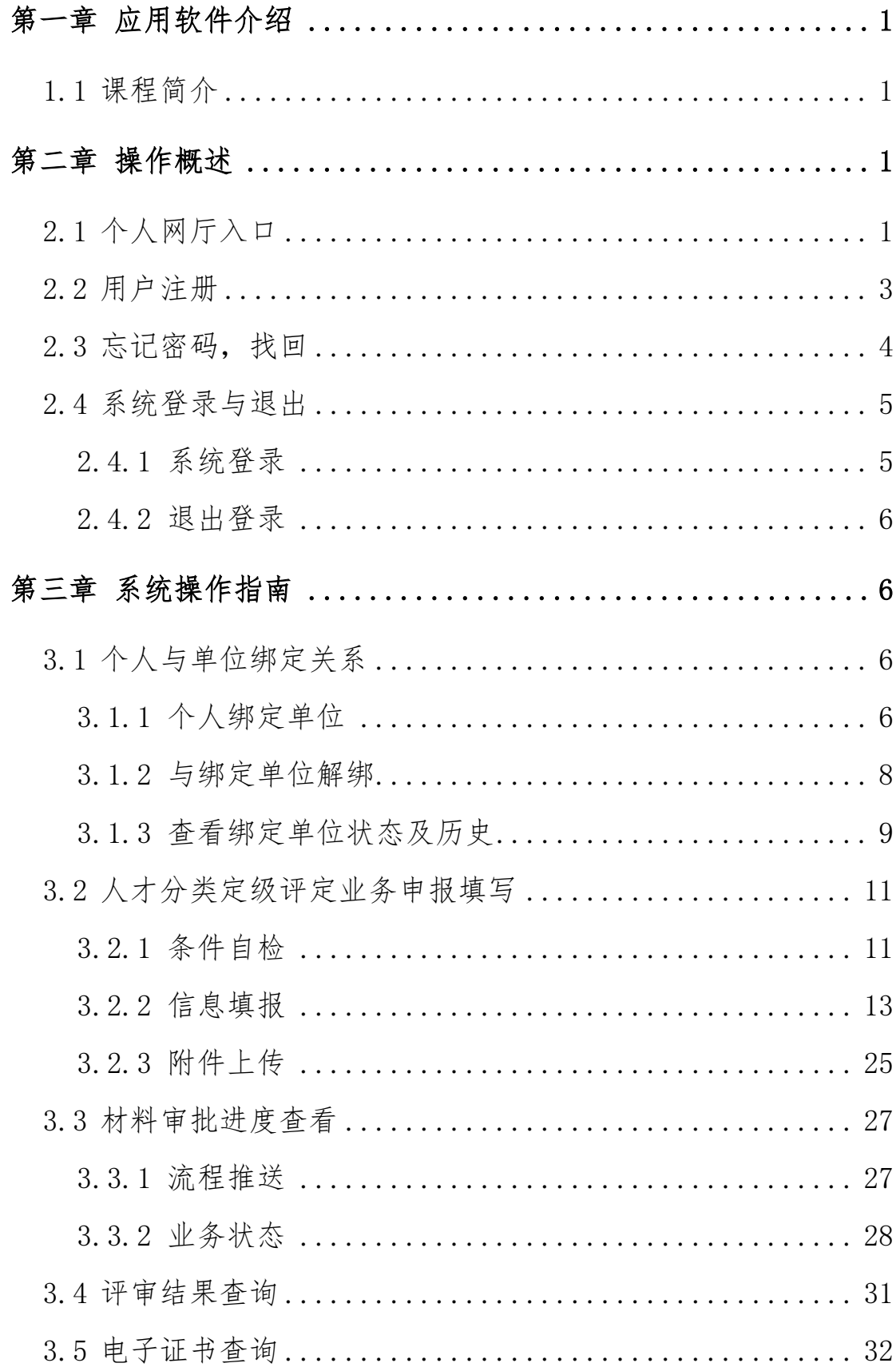

# <span id="page-2-0"></span>第一章 应用软件介绍

#### <span id="page-2-1"></span>1.1 课程简介

介绍如何使用大人才一体化管理系统"人才分类定级评 定个人网厅"相关应用功能相关内容。

#### <span id="page-2-2"></span>第二章 操作概述

### <span id="page-2-3"></span>2.1 个人网厅入口

1.打开 **ie11** 以上版本或谷歌浏览器,输入网址:

http://zhrs.hrss.jl.gov.cn/jlzhrs/util/toIndex.do,或者使用 **ie11** 以上版本或谷歌浏览器的百度搜索"吉林智慧人社网上办事 大厅"进入吉林省人力资源和社会保障网上办事大厅。

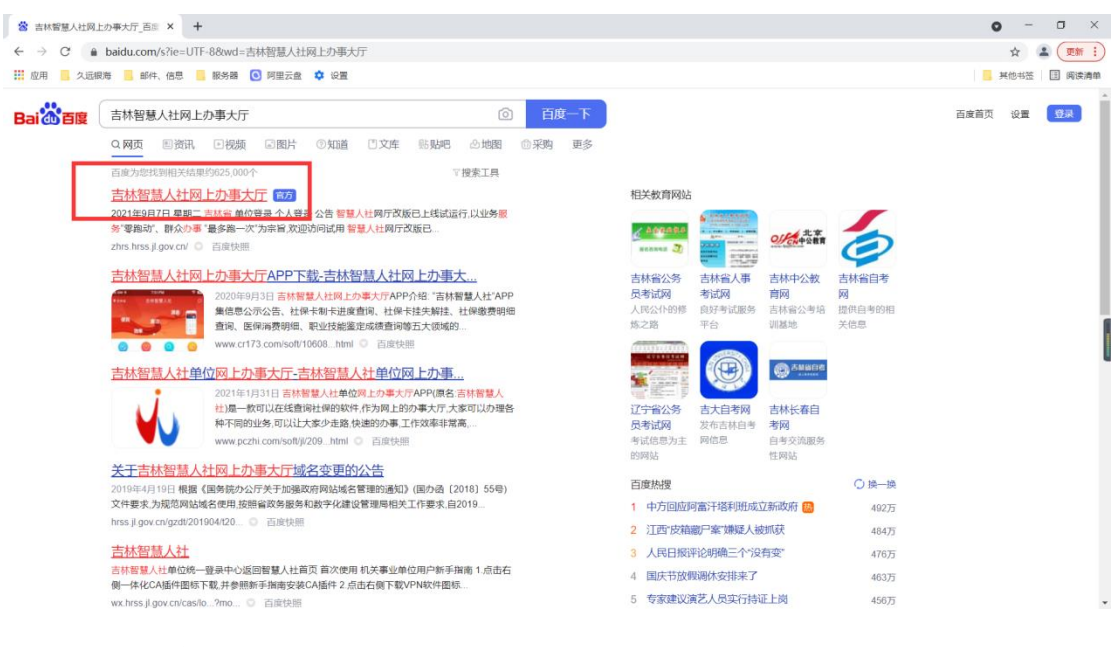

# 2.点击'个人账号登录入口'跳转至统一身份认证平台,

如图:

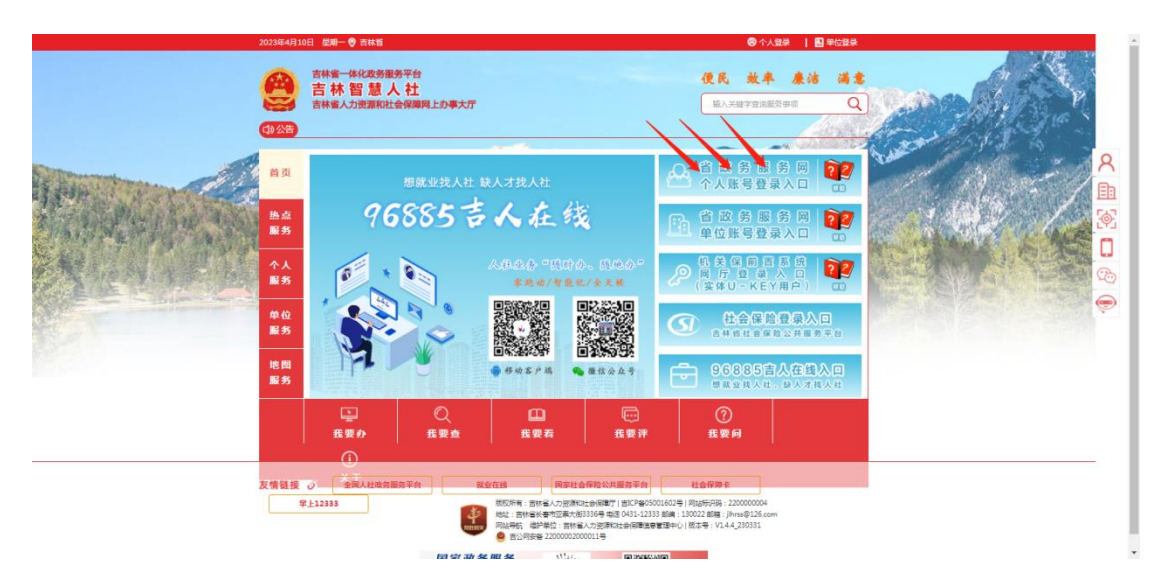

3.进入统一身份认证平台后,可以使用吉事办 app 扫码 直接登录或者点击'密码登录在这里',如图:

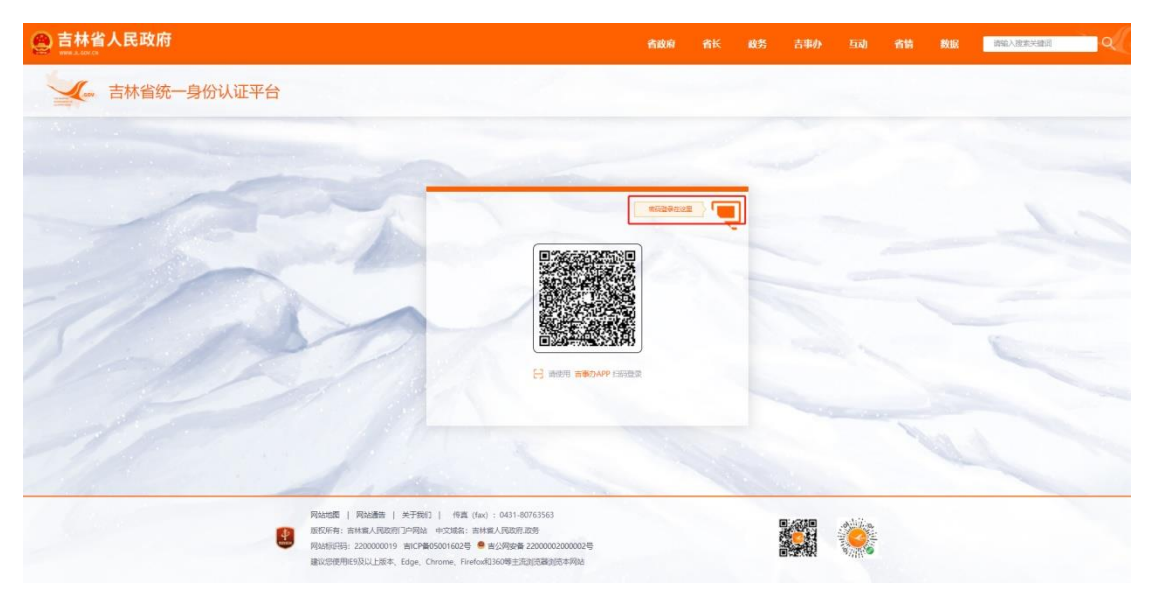

选择'个人登录'面板,如图:

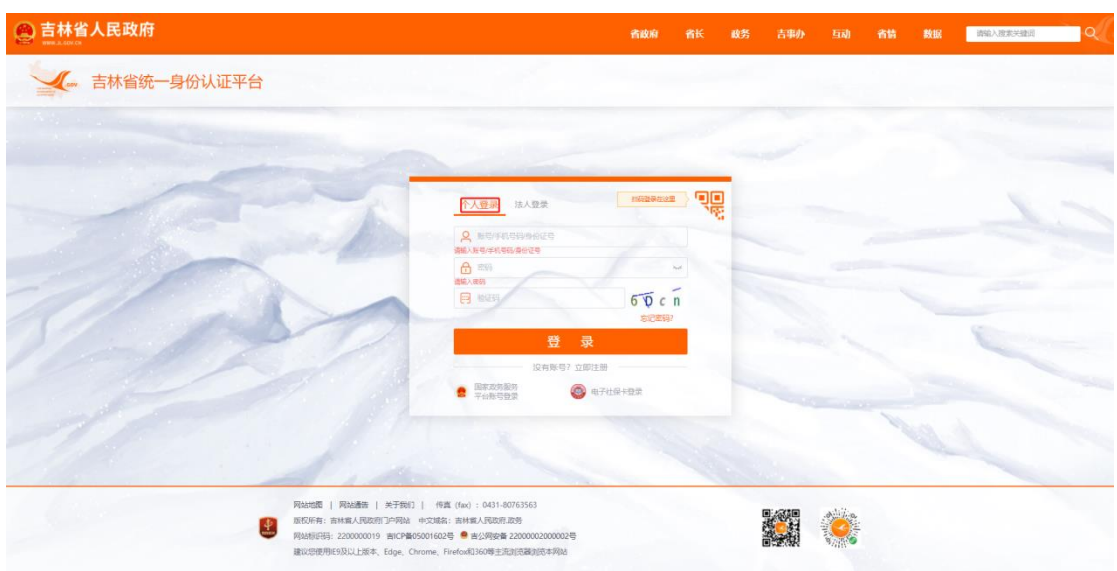

# <span id="page-4-0"></span>2.2 用户注册

进入统一身份认证平台,选择'个人登录'面板,点击 '没有账号?立即注册',如图:

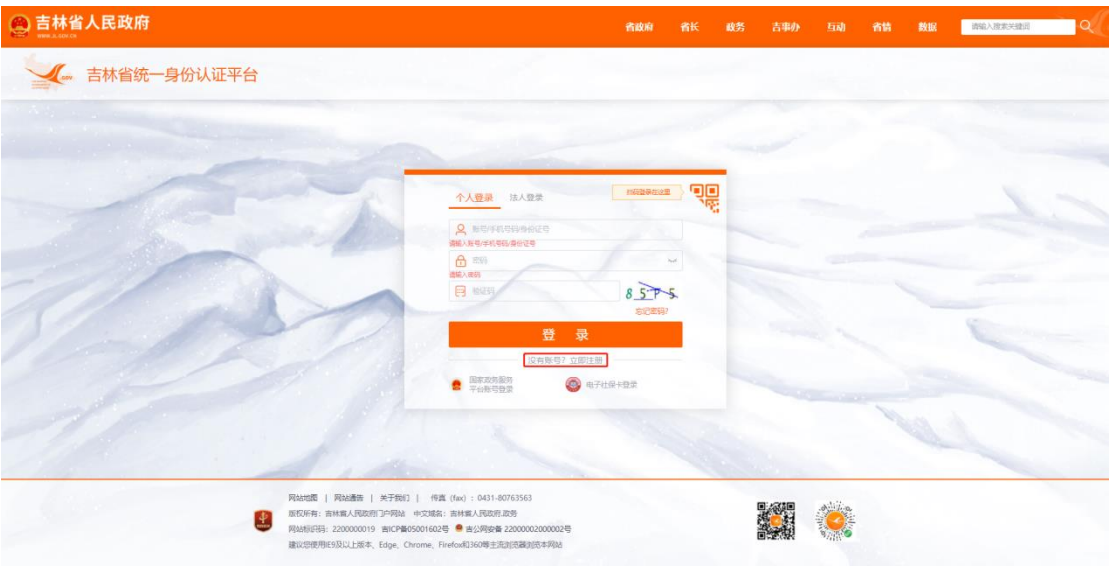

按步骤进行个人账号注册,如图:

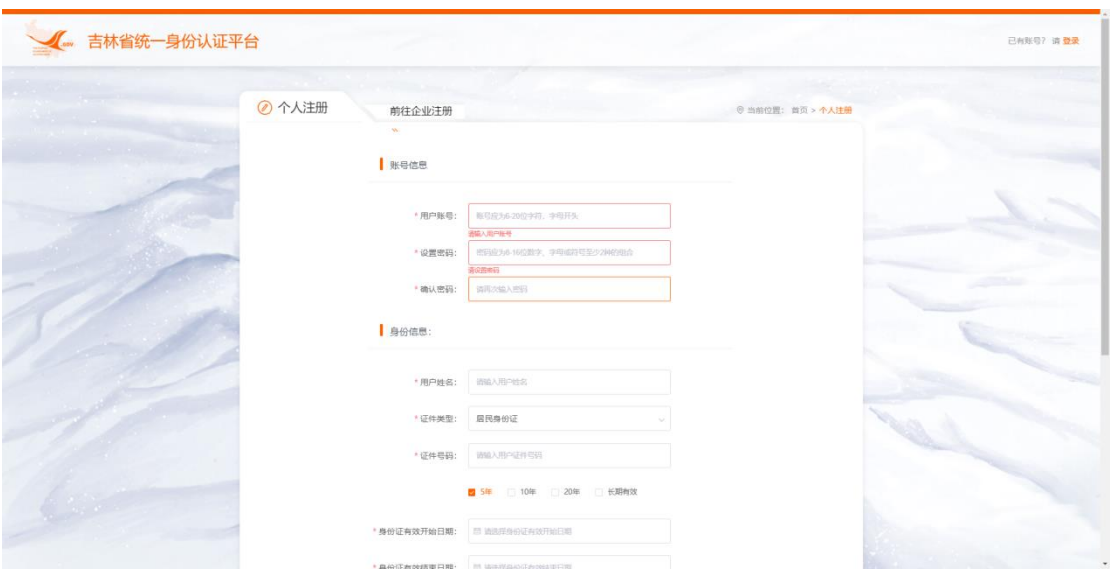

# <span id="page-5-0"></span>2.3 忘记密码,找回

进入统一身份认证平台,选择'个人登录'面板,点击 '忘记密码',如图:

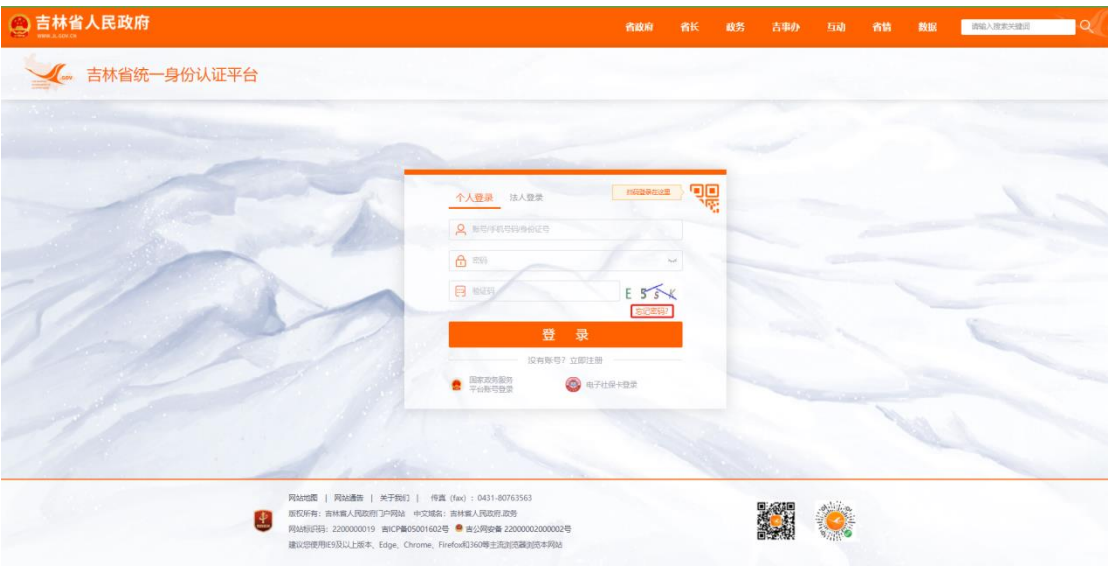

按步骤完成新密码的设置,如图:

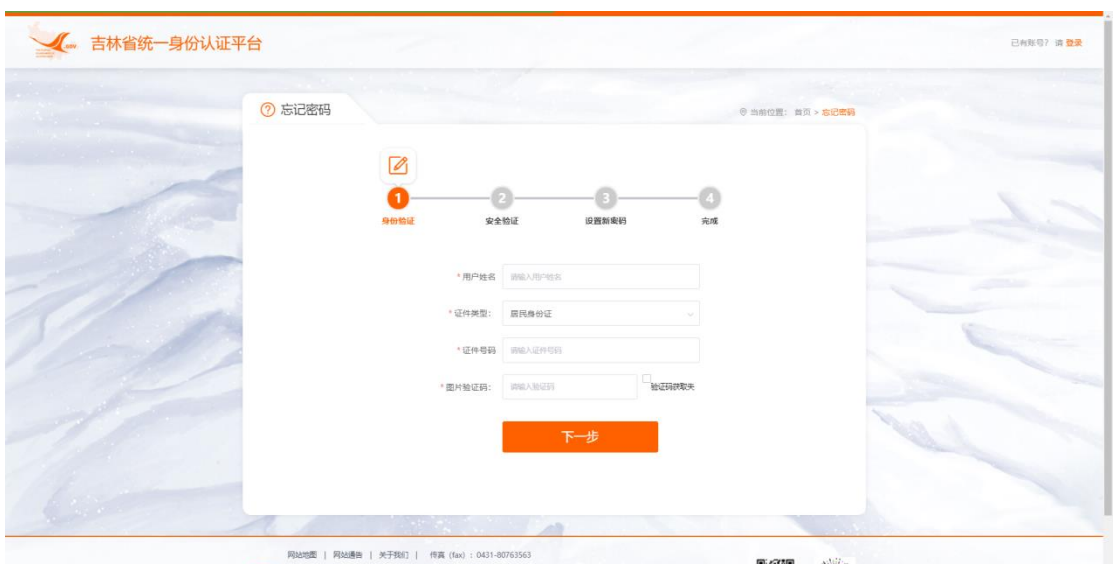

### <span id="page-6-0"></span>2.4 系统登录与退出

#### <span id="page-6-1"></span>**2.4.1** 系统登录

进入统一身份认证平台,选择'个人登录'面板,输入 已注册的账号、密码,填写正确的验证码后,点击登录,如 图:

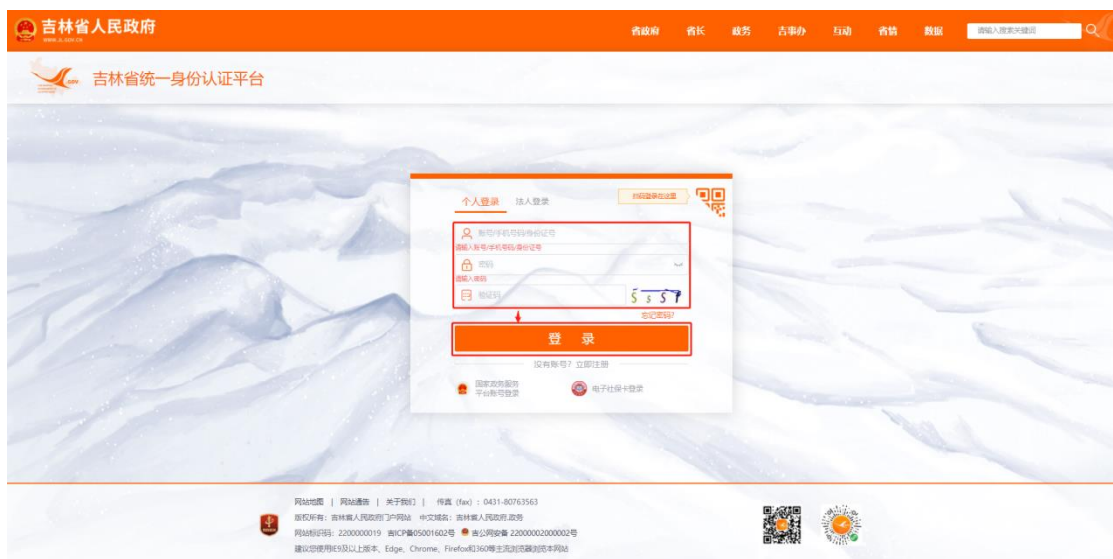

# 进入吉林智慧人社个人网上办事大厅,如图:

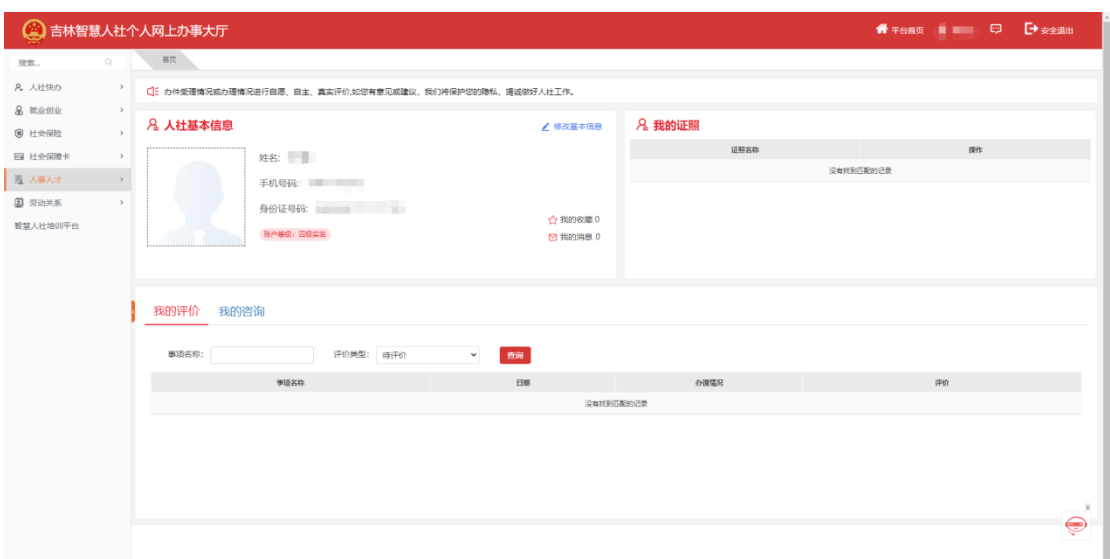

### <span id="page-7-0"></span>**2.4.2** 退出登录

点击右上角账户名旁边的"安全退出"即可关闭系统, 如图;

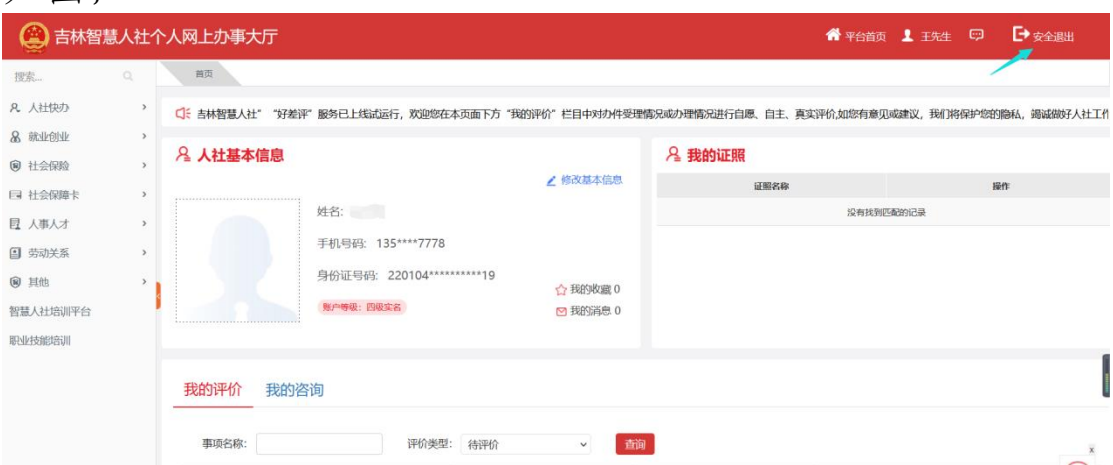

# <span id="page-7-1"></span>第三章 系统操作指南

#### <span id="page-7-2"></span>3.1 个人与单位绑定关系

"人才分类定级评定"业务需要申报人先绑定推荐单位, 再进行申报填写材料。

#### <span id="page-7-3"></span>**3.1.1** 个人绑定单位

功能说明:满足人才分类定级评定要求的人员向推荐单 位发起绑定申请,推荐单位审核通过后个人与单位绑定成功。

办理条件: 推荐单位已经在吉林智慧人社系统中注册, 并登录过"大人才一体化系统"

#### 操作步骤:

登录系统,进入吉林智慧人社个人网上办事大厅,点击 【人事人才】——【人才分类定级评定】,点击页面右下方 的'去绑定'。如图:

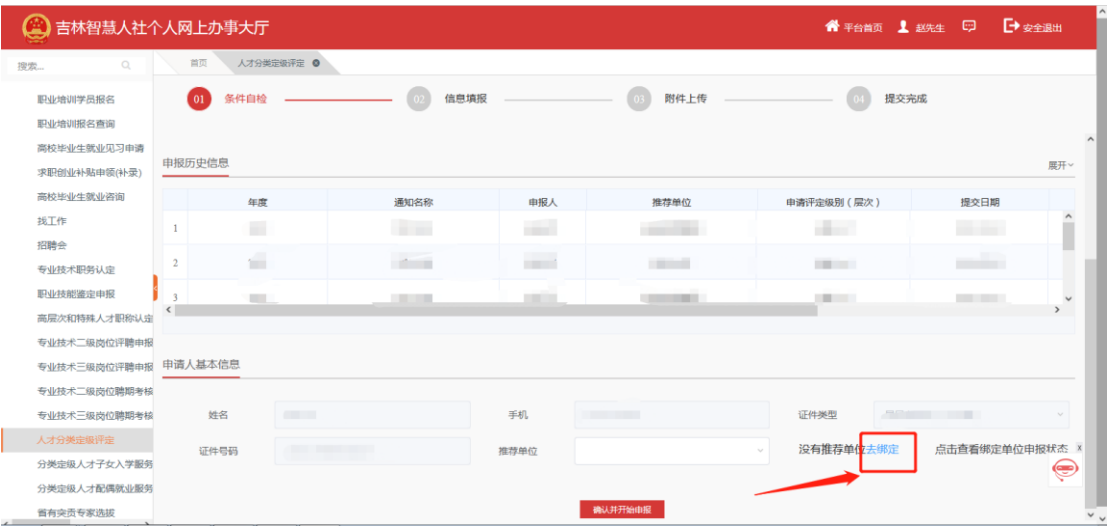

只输入'社会统一信用代码'就可以,然后点击查询, 点击【绑定】即可,如图:

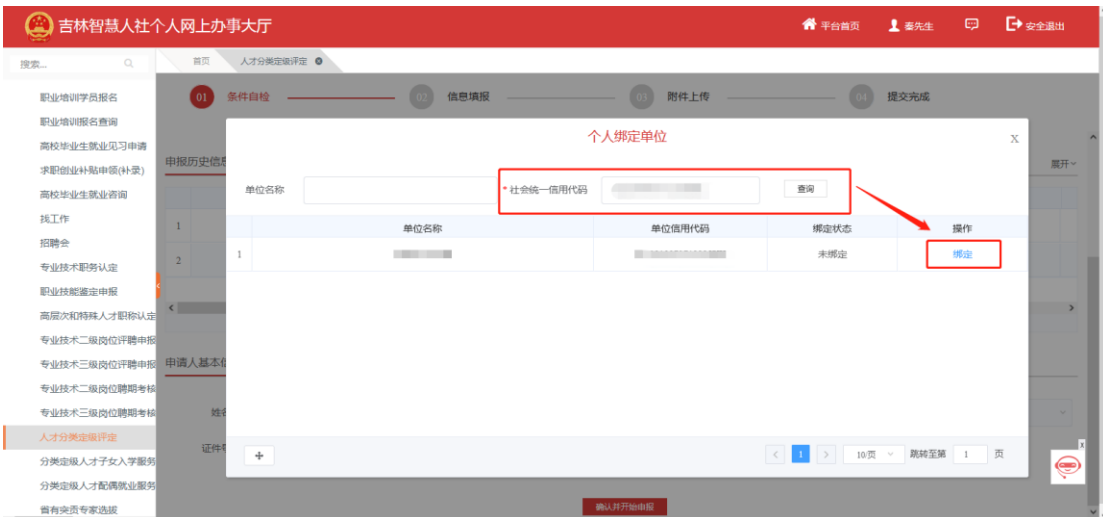

个人申请绑定单位的请求由单位审核人在单位网厅中

审核通过后,方可绑定该家单位进行业务申报。

推荐单位审核通过后,在个人网厅中点击【推荐单位】 输入框会出现申请绑定推荐单位的名称,如下图:

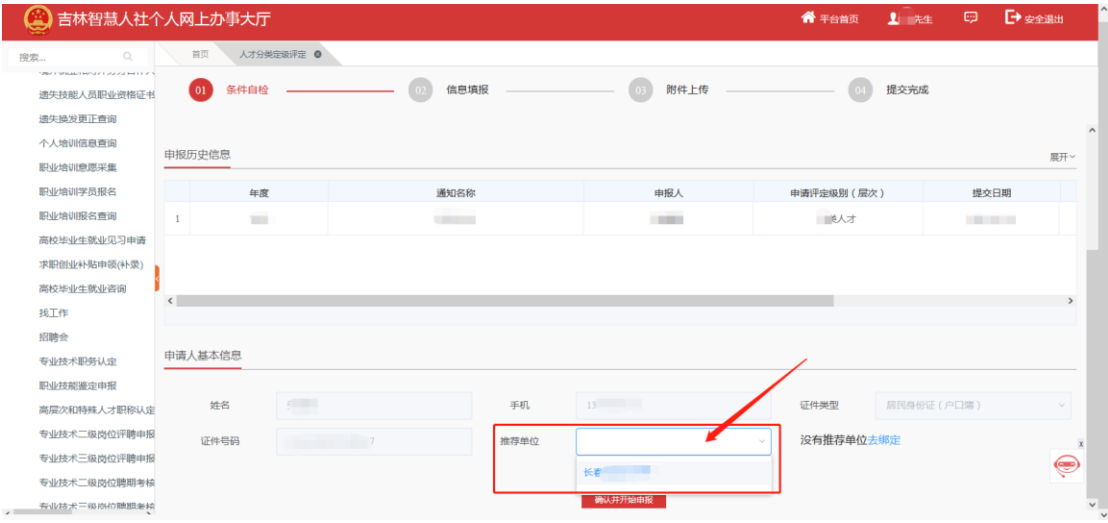

如果点击【推荐单位】输入框没有出现申请绑定推荐单 位的名称请查看绑定单位申请状态,详见 3.1.3。

注:个人仅能同时绑定一个推荐单位,若需要绑定新的推荐 单位,需要先与原来绑定的推荐单位解绑。

#### <span id="page-9-0"></span>**3.1.2** 与绑定单位解绑

功能说明: 业务办理人员需解除与推荐单位的绑定关系 时使用。

办理条件: 业务办理人已与推荐单位建立绑定关系。

操作步骤:

登录系统,进入吉林智慧人社个人网上办事大厅,点击 【人事人才】——【人才分类定级评定】,点击页面右下方 的'去绑定'。搜索单位的统一社会信用代码后点击【解除

8

### 绑定】按钮。如下图:

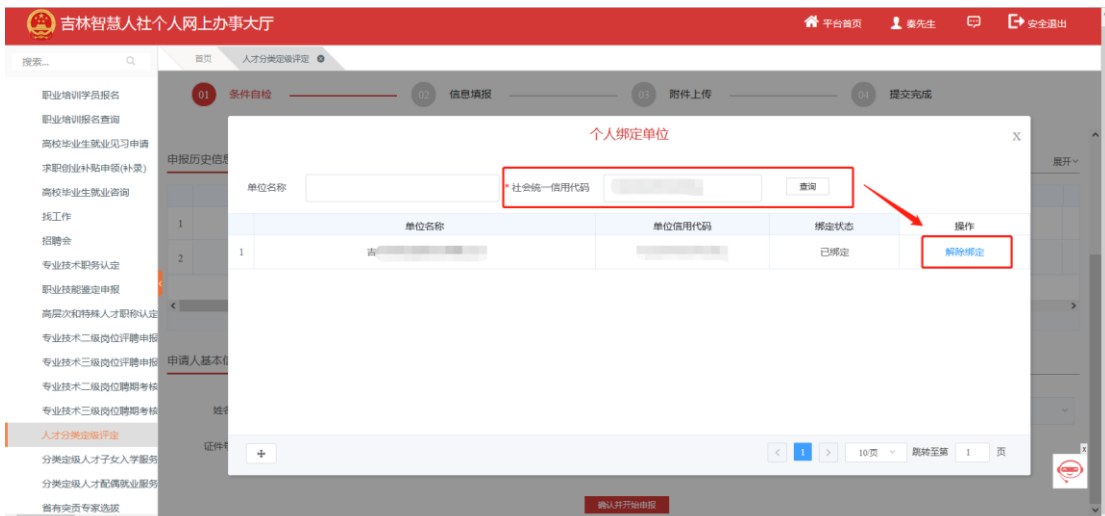

解除绑定不需要单位审核,个人点击"解除绑定"即可 解绑。

#### <span id="page-10-0"></span>**3.1.3** 查看绑定单位状态及历史

功能说明:业务办理人员查看绑定单位审核进度、审核 意见及历史。

办理条件: 无。

操作步骤:

登录系统,进入吉林智慧人社个人网上办事大厅,点击 【人事人才】——【人才分类定级评定】,点击页面右下方 的【点击查看绑定单位申报状态】。如图:

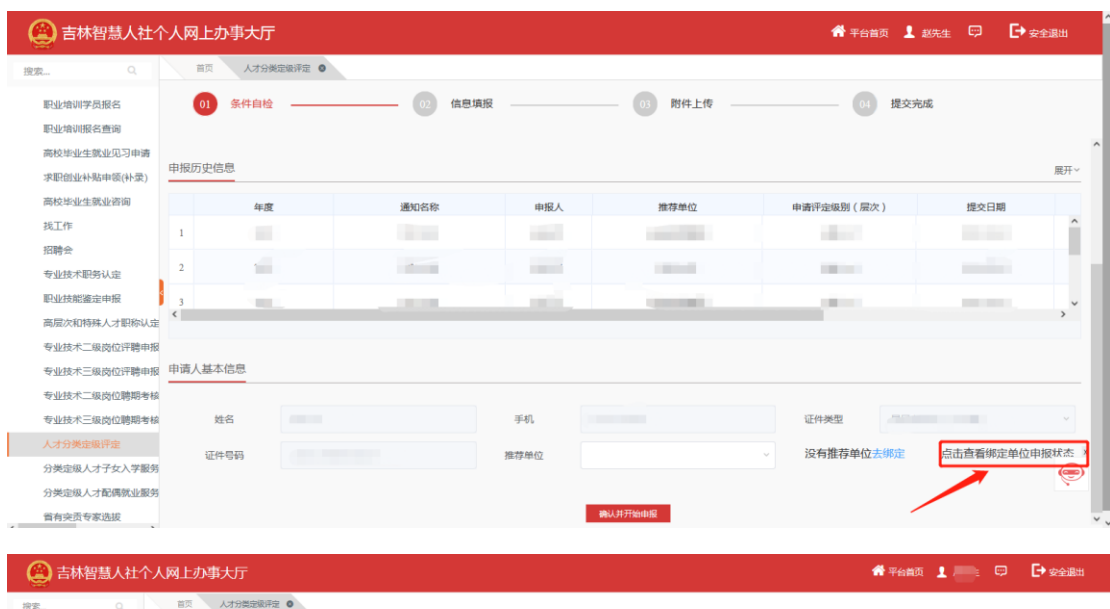

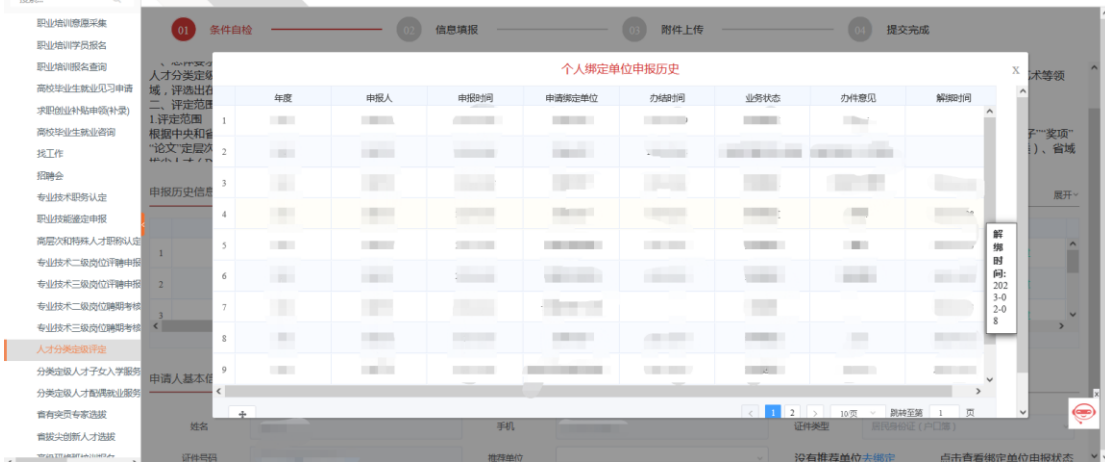

注: 1. "业务状态"列若显示"待审核", 即为单位暂未审核 个人绑定该单位申请:"业务状态"列若显示"材料终审通过", 即为个人与单位绑定成功: "业务状态"列若显示"审核不通 过终止审核",即为单位不同意个人绑定该单位,原因详见"办 件意见",办理人可以依照"办件意见"重新绑定该单位或 者换绑其他单位。

2.若办理人发现申请绑定错了单位,需要先联系绑定错误的 单位,单位在审核时选择"审核不通过终止审核",待单位审核 完毕后即可换绑别家单位。

### <span id="page-12-0"></span>3.2 人才分类定级评定业务申报填写

功能说明:满足人才分类定级评定要求的人员向管理部 门提交人才分类定级认定申报信息和材料。

办理条件:管理部门已发布开展申报的通知,且在申报 时间范围内。

操作步骤:登录系统,点击【人事人才】——【人才分 类定级评定】。

#### <span id="page-12-1"></span>**3.2.1** 条件自检

查看申报注意事项,检查自己是否满足申报要求;满足 要求则在页面底部选择推荐单位(如没有推荐单位详见 3.1.1: 个人绑定单位),如图:

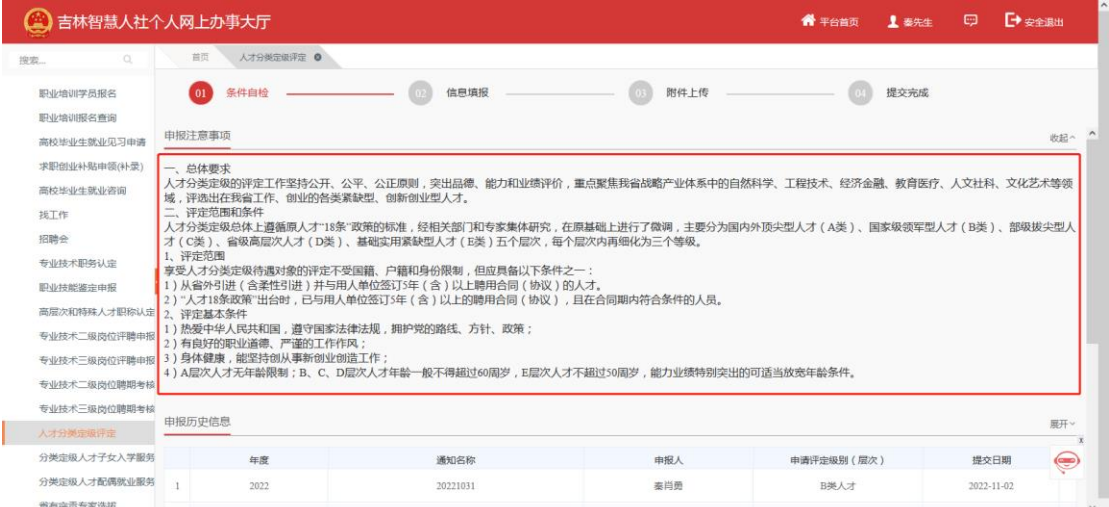

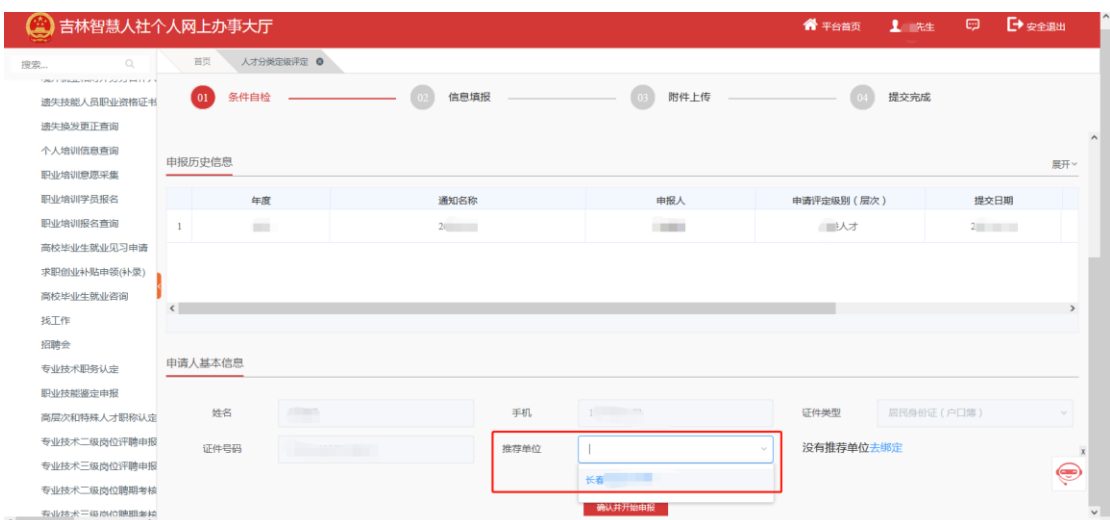

# 点击'确认并开始申报',找到需要申报的通知点击'申

报'

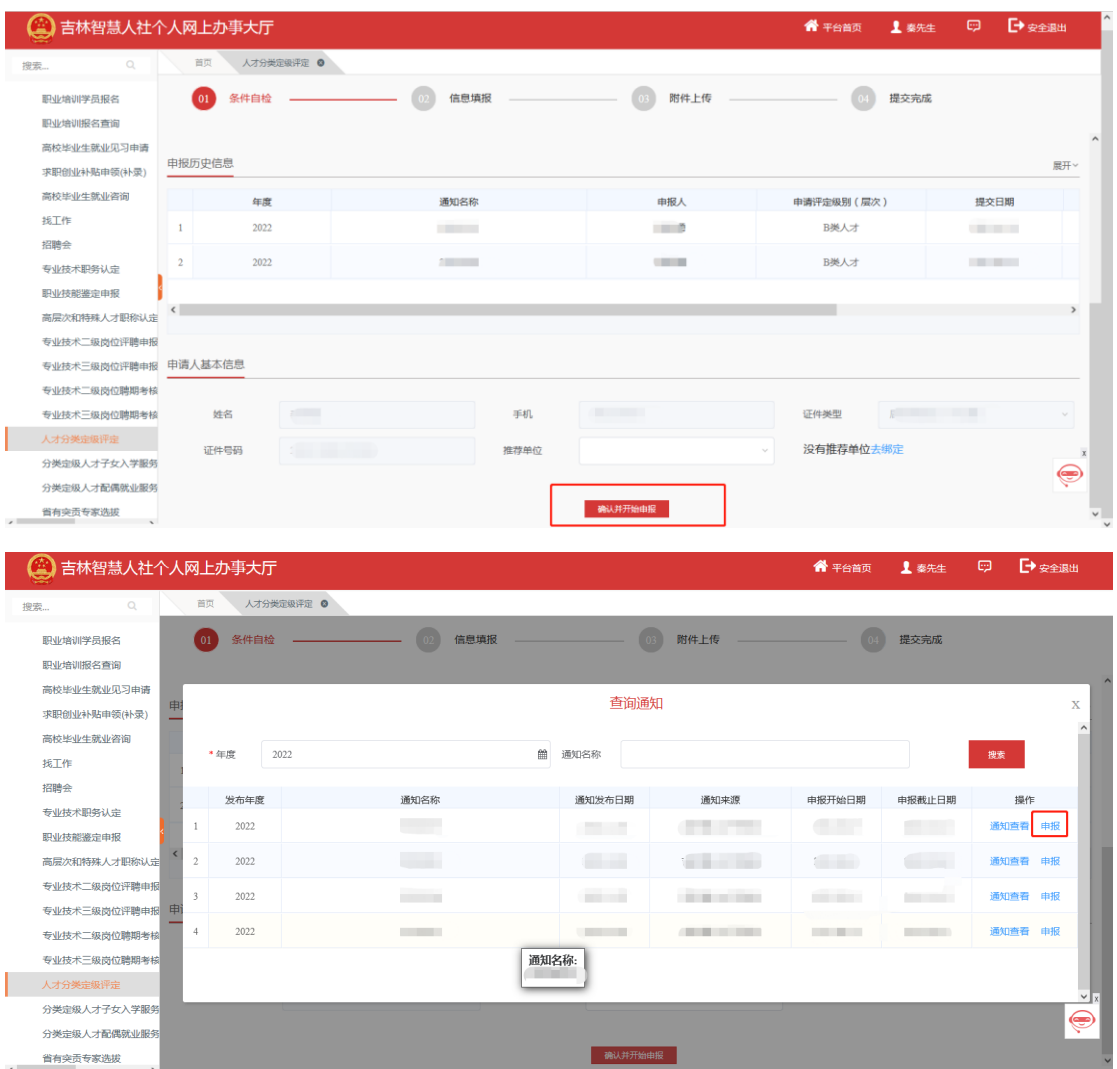

#### <span id="page-14-0"></span>**3.2.2** 信息填报

根据自身实际情况逐一如实填写以下申报模块并上传 相关附件材料。

A:基本信息

填写基本信息后,点击保存,上传个人照片,点击下一步。 (注意:带红色星号是必填项)如图:

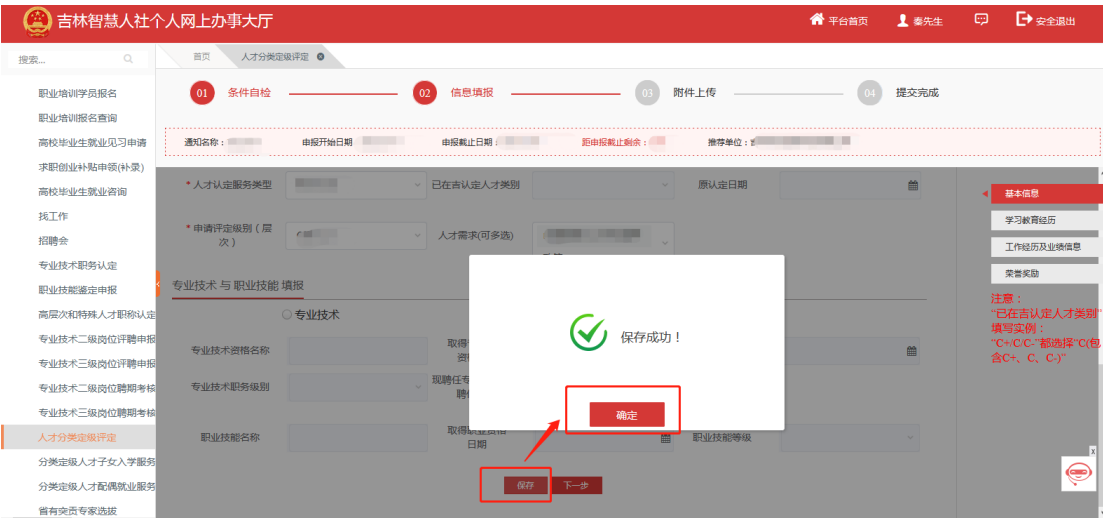

注意: 1.当【人才来源】项选择"引进人才"时, 必须填写 "从何地(单位)引进"项;当【人才来源】项选择"省内 人才"时,不需要填写"从何地(单位)引进"项。

2.当【人才认定服务类型】项选择"晋升认定"时,必须填 写"已在吉认定人才类别"项和"认定日期"项;当【人才 认定服务类型】项选择"首次认定"时,不需要填写"已在 吉认定人才类别"项和"认定日期"项。

3.当【是否签订长期聘用合同(五年以上)】项选择"是" 时,不需要填写"引进或聘用合同(协议)开始时间",当【是

否签订长期聘用合同(五年以上)】项选择"否"时,必须 填写"引进或聘用合同(协议)开始时间"。

4.当填报【专业技术 与 职业技能】时, 请先按照自身实际 情况选择首行的三个单选按钮。每个按钮对应的需要填写人 员不同,需要填写的情况也不相同。

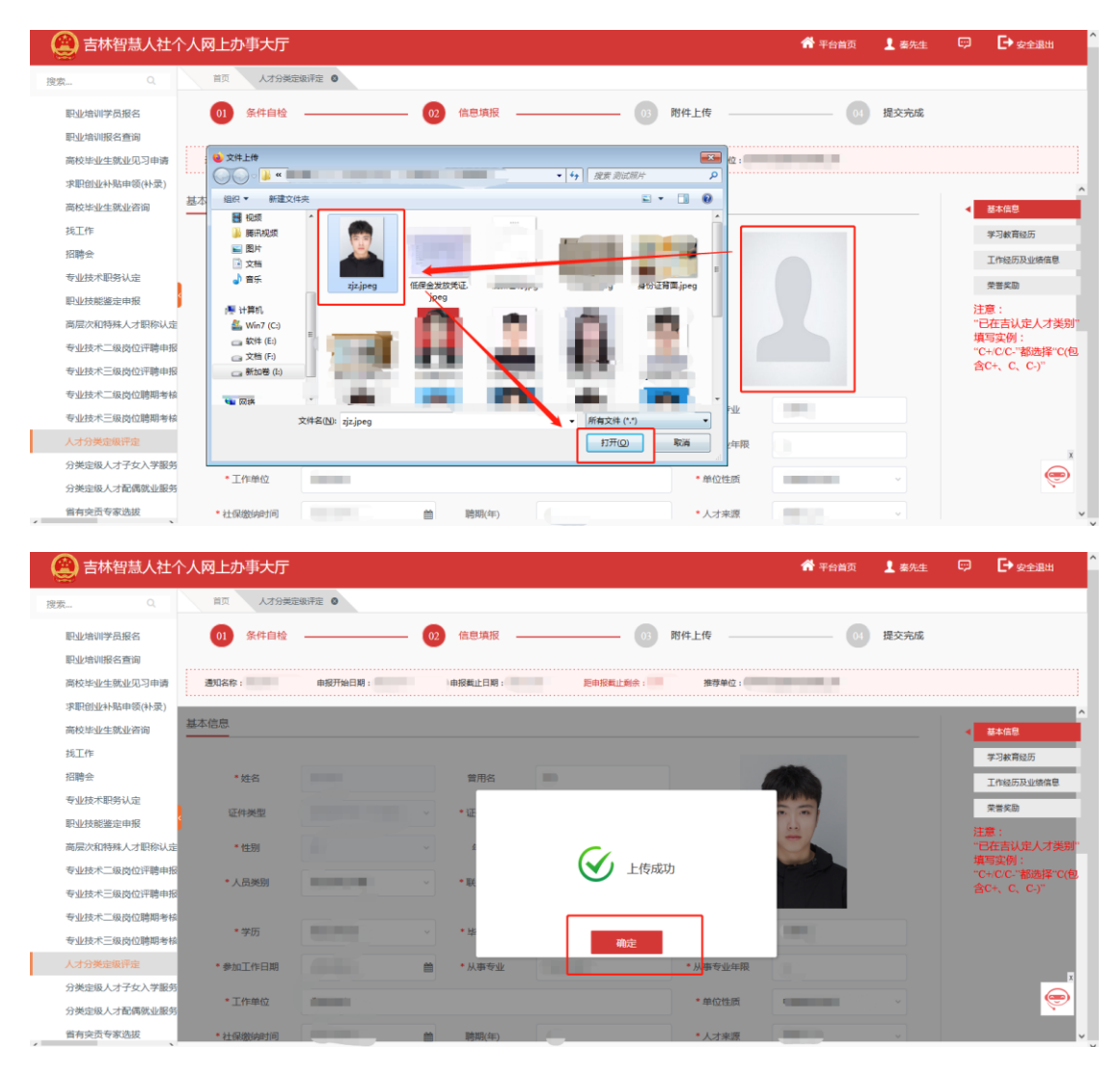

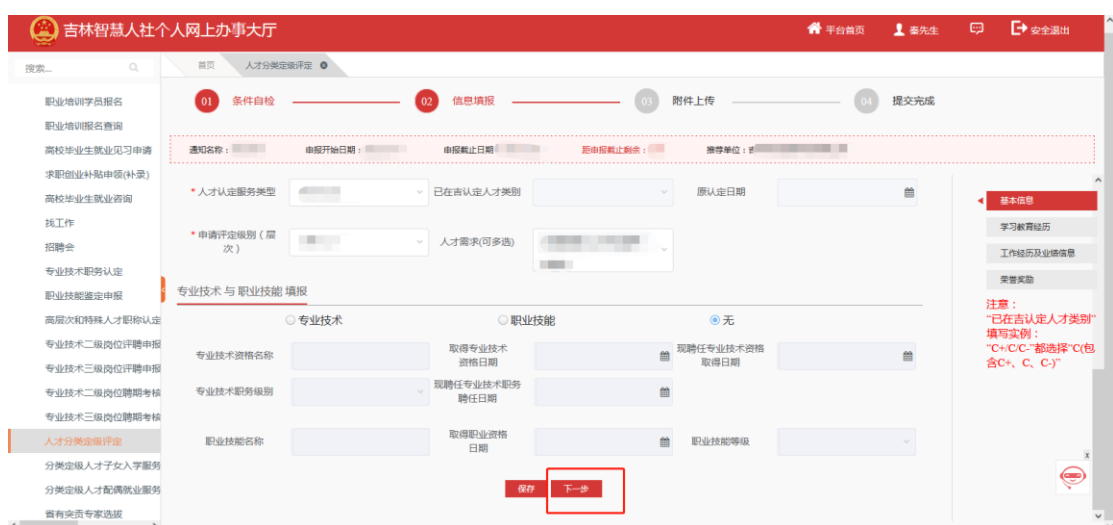

注:必填申报栏目:学习经历、工作经历、创新创业成 果(突出业绩)。(其他的申报项如果没有可以不填。)各 个申报项内容如下所示。

B:学习教育经历

1、找到学习经历栏(\*\*必填项\*\*),点击右侧'添加', 如图:

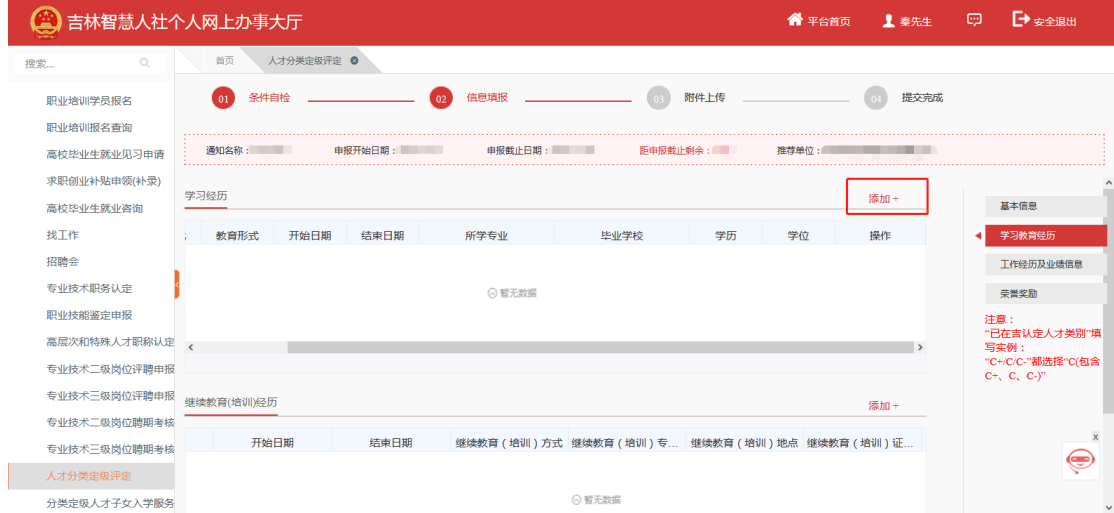

填写教育经历相关信息,如所学专业、毕业学校等,点 击保存,如图:

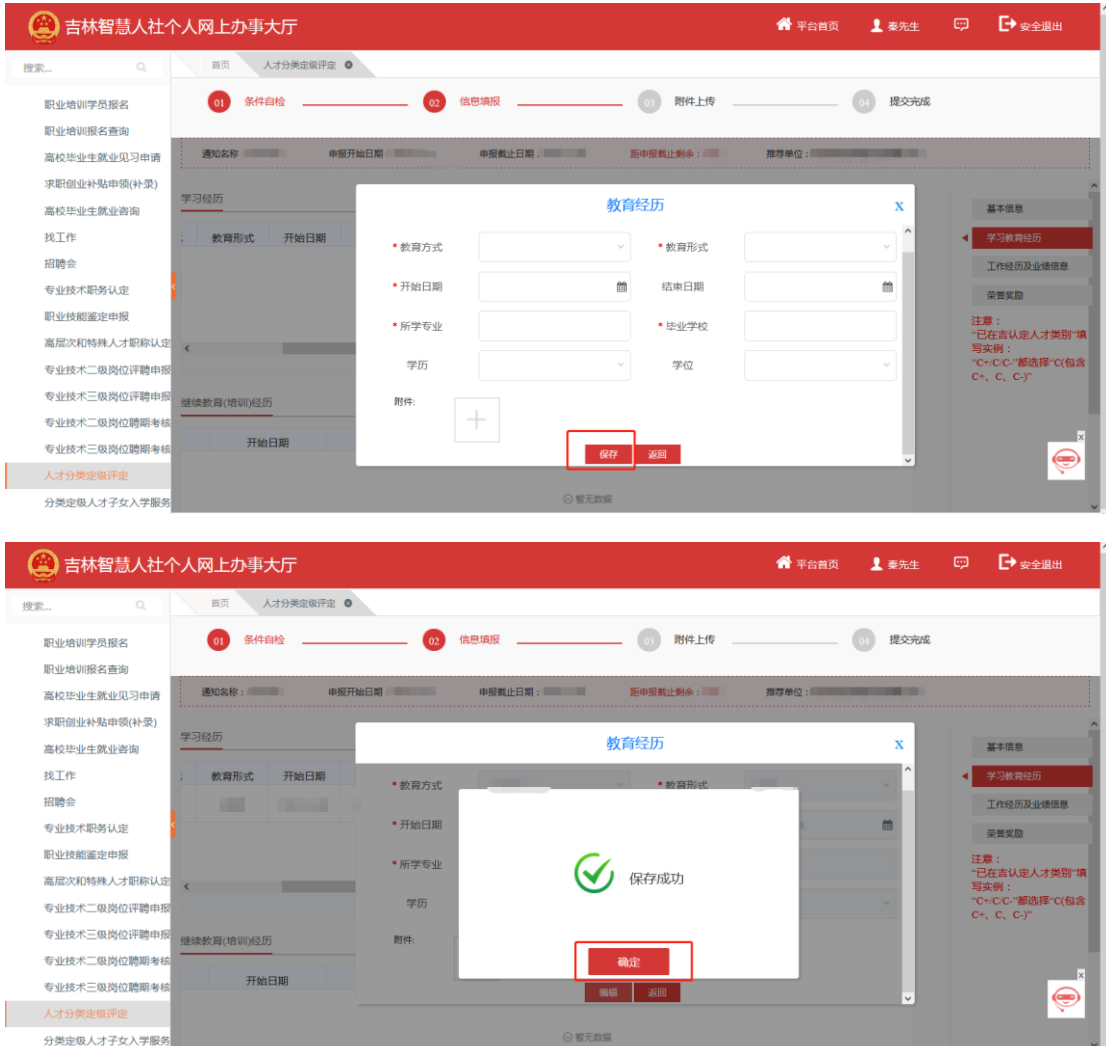

保存后点击附件上传图标,打开上传证明附件页面,阅 读右侧上传说明,包括'格式要求','大小要求','数 量要求',如下图:

16

| (4) 吉林智慧人社个人网上办事大厅                           |                         |                         |                                  | ● 平台首页<br>▲ 秦先生 | ■→安全退出<br>$\Box$                      |
|----------------------------------------------|-------------------------|-------------------------|----------------------------------|-----------------|---------------------------------------|
| $\Omega$<br>19索                              | 人才分类定级评定 ©<br>首页        |                         |                                  |                 |                                       |
| 职业培训学员报名<br>职业培训报名查询                         | 条件自检<br>$\overline{01}$ | 信息填报<br>02              | 附件上传                             | 提交完成            |                                       |
| 高校毕业生就业见习申请<br>求职创业补贴申领(补录)<br>高校毕业生就业咨询     | 通知名称:<br>学习经历           | 申报载止日期: 第二十一<br>申报开始日期: | 新中华部正副本 (1)<br>本地上传              | 进河首位:<br>上传附件   |                                       |
| 找工作<br>招聘会<br>专业技术职务认定                       | 开始日期<br>教育形式<br>m       | *教育方式<br>* 开始日期         | * 学历证明                           |                 | 上传说明:<br>注意:如是涉密内容禁止上传。               |
| 职业技能鉴定申报<br>高层次和特殊人才职称认定                     |                         | * 所学专业<br>学历            | $\frac{1}{2}$                    |                 | 学历证明上传说明:<br>格式要求: 只能上传png.jpg.bmp.jp |
| 专业技术二级岗位评聘申报<br>专业技术三级岗位评聘申报<br>专业技术二级岗位聘期考核 | 继续教育(培训)经历              | 開件:<br>٠                |                                  |                 | 大小要求: 上传的文件不能超过300<br>数量要求: 3         |
| 专业技术三级岗位聘期考核<br>人才分类定级评定<br>分类定级人才子女入学服务。    | 开始日期                    |                         | 返回<br>编辑<br>$\bigcap \mathbf{M}$ |                 | €                                     |

选择符合上传要求的附件,点击打开,如图:

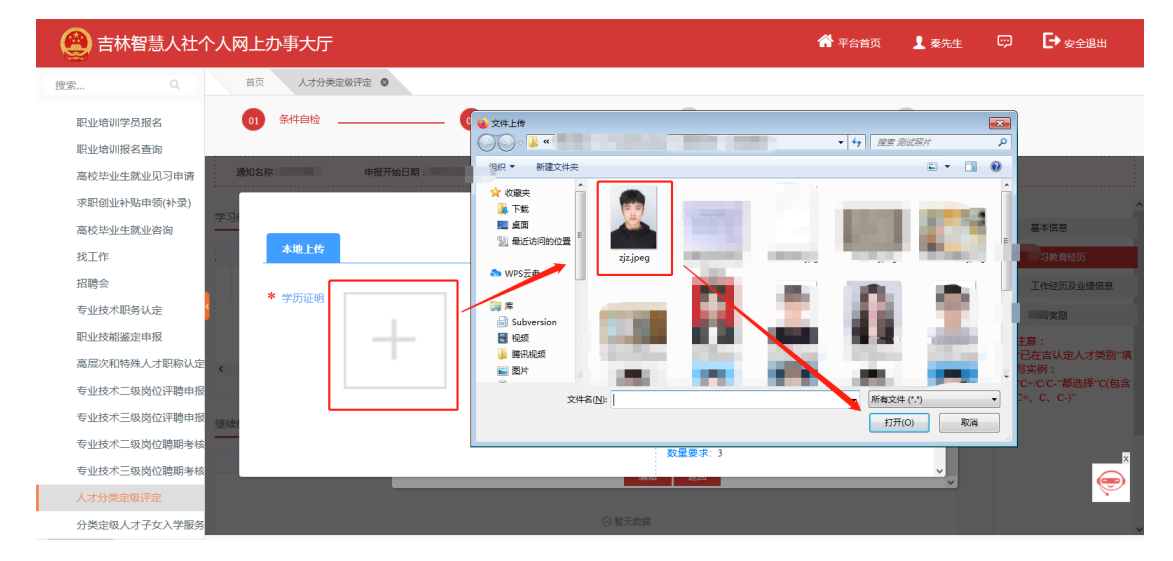

注: 1).如"教育方式"、"学历"等这种下拉选框,可以点 击选择内容也可以在输入框中搜索信息,输入搜索信息后如 果想选择其他的信息必须要把填在此框的信息按退格键删 除后才能再次选择。

2) 教育经历, 最多填写三条经历, 如果填写必须上传对应证 明材料(附件),每条经历最多上传三个附件。

2、找到继续教育(培训)经历,点击右侧'添加',如图:

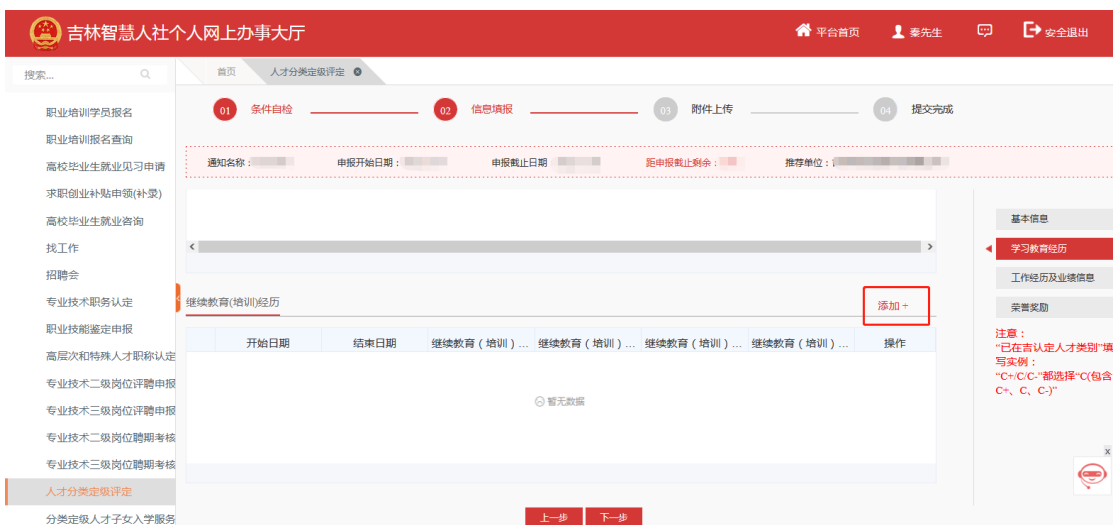

填写继续教育(培训)经历相关信息,如学习方式、学 习内容等,点击保存,如图:

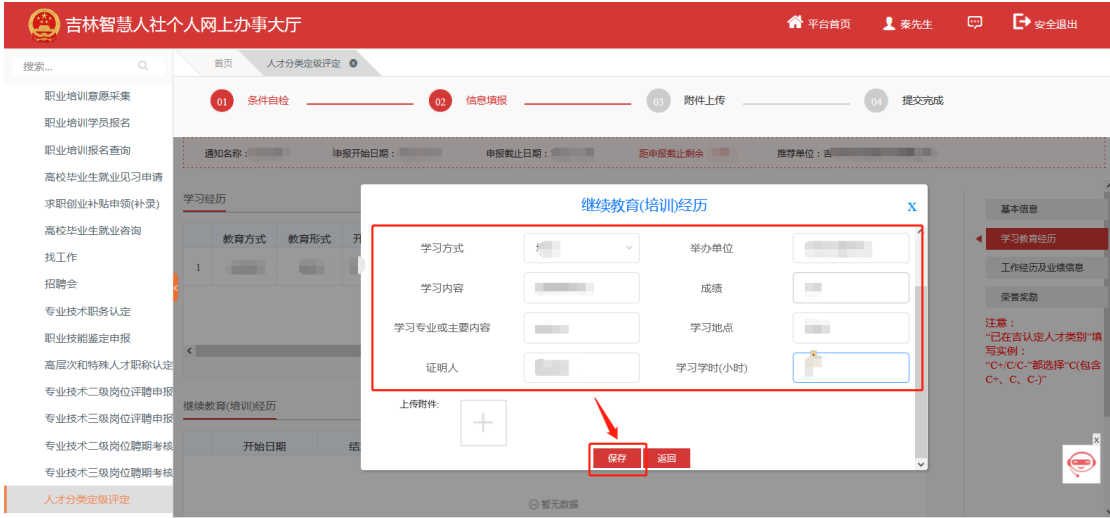

附件上传:详见教育经历附件上传操作

继续教育(培训)经历不是必填项,最多填写三条经历, 如果填写必须上传对应证明材料(附件),每条经历最多上 传三个附件。

C:工作经历及业绩信息

1.找到论文著作,点击右侧'添加',如图:

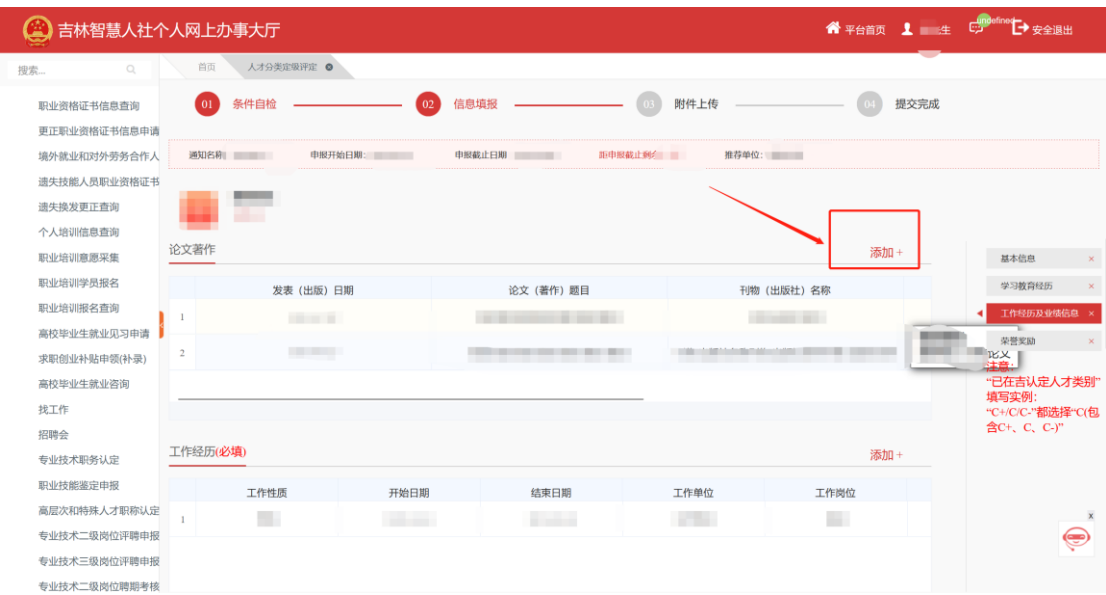

填写论文著作相关信息,如论文题目、发表日期等,点

击保存,如图:

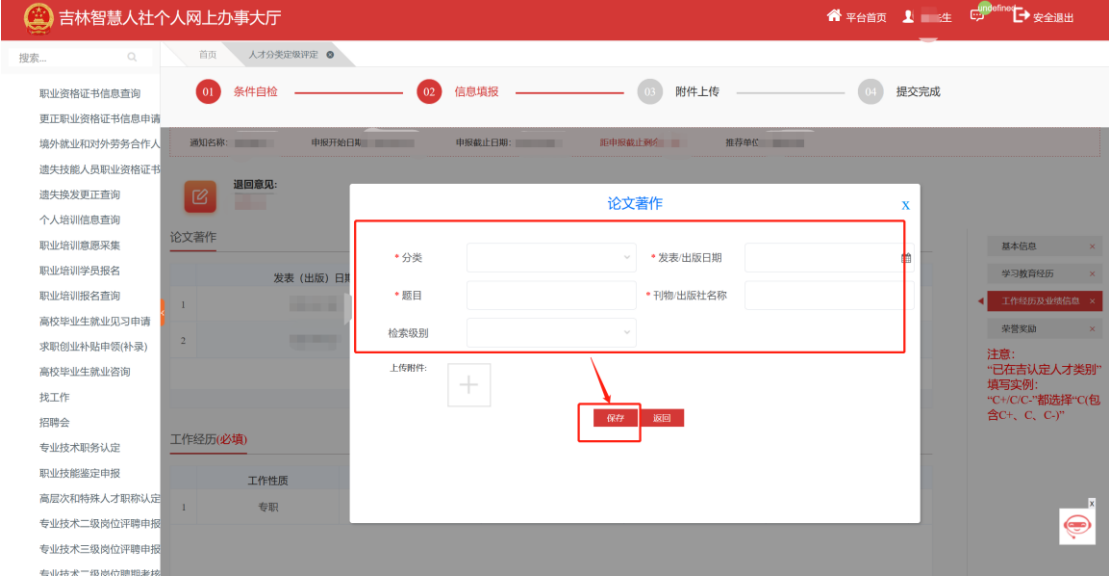

附件上传:详见教育经历附件上传操作.

论文著作不是必填项,最多填写三条经历,如果填写必 须上传对应证明材料(附件),每条经历最多上传二十个附 件。

2.找到工作经历(\*\*必填项\*\*),点击右侧'添加', 如图:

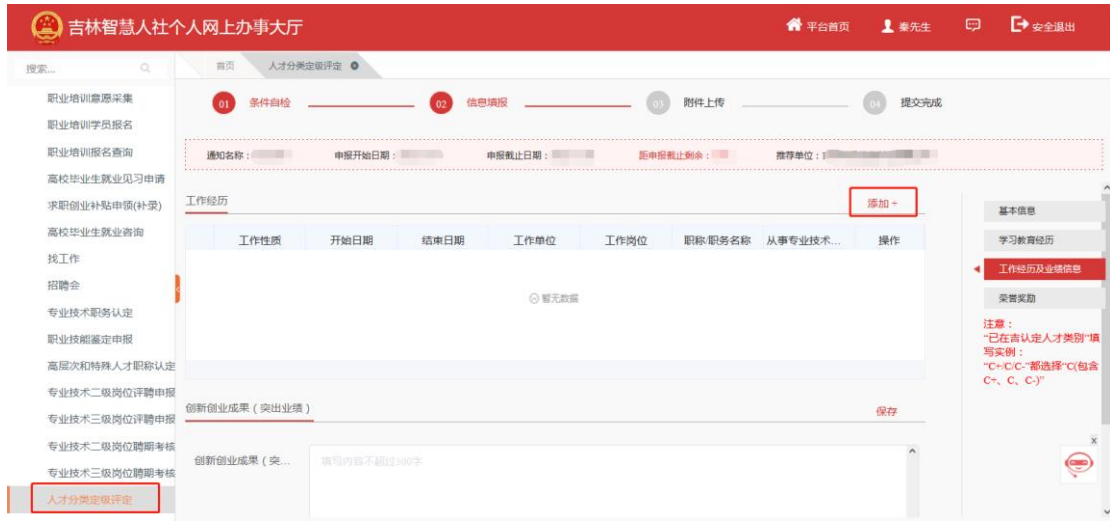

填写工作经历相关信息,如工作单位、工作岗位等,点 击保存,如图:

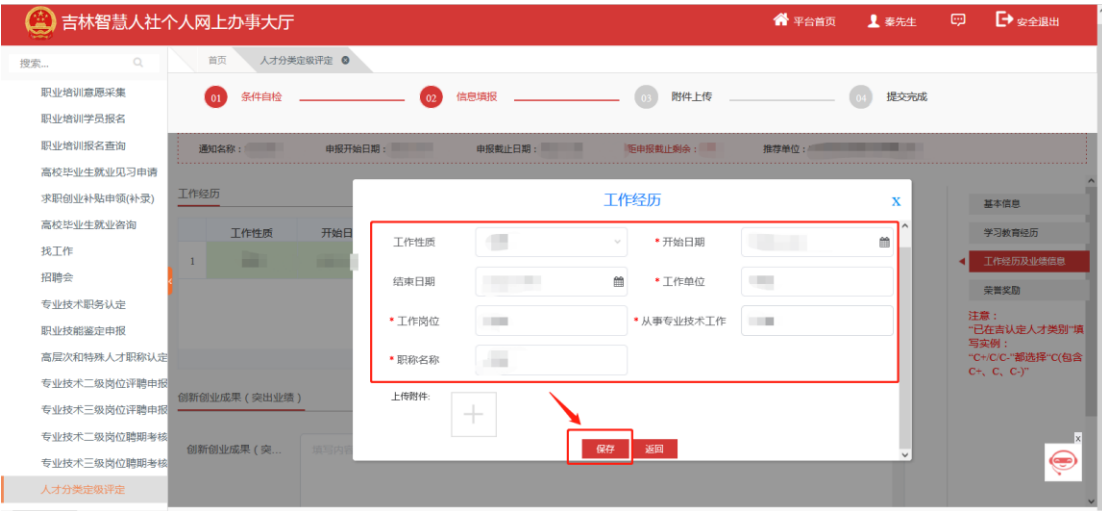

工作经历必填,最多填写三条经历,无需上传附件 3.找到专业兼职,点击右侧'添加',如图:

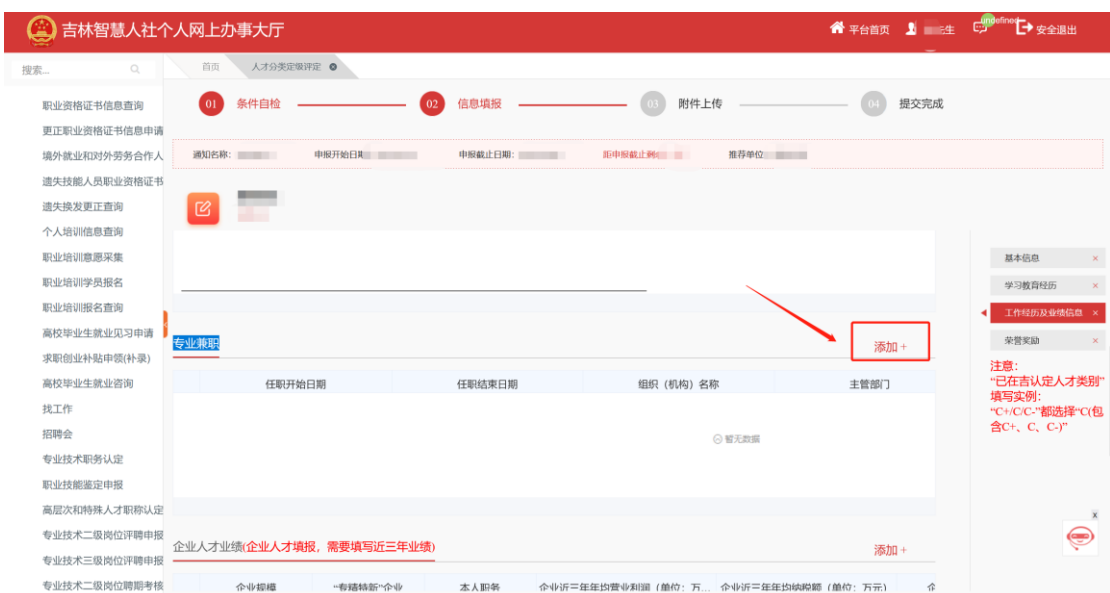

填写专业兼职相关信息,如兼职组织机构名称、主管部 门等,点击保存,如图:

| A<br>吉林智慧人社个人网上办事大厅        |                          |                                      |                                       |             | <b>谷平台首页 上 卡生 中 中 安全退出</b>     |
|----------------------------|--------------------------|--------------------------------------|---------------------------------------|-------------|--------------------------------|
| $\mathbb{Q}$<br>搜索         | 人才分类定级评定 @<br>首页         |                                      |                                       |             |                                |
| 职业资格证书信息查询<br>更正职业资格证书信息申请 | 条件自检<br>$\overline{01}$  | 信息填报<br>02                           | 附件上传                                  | 提交完成        |                                |
| 境外就业和对外劳务合作人               | 通知名称:                    | 申报开始日期 ----                          | 距中报截止剩余<br>推荐单位                       |             |                                |
| 遗失技能人员职业资格证书<br>遗失换发更正查询   | 退回意见:<br>☑               |                                      | 专业兼职情况                                | $\mathbf x$ |                                |
| 个人培训信息查询<br>职业培训意愿采集       |                          |                                      |                                       |             | 基本信息                           |
| 职业培训学员报名                   |                          | *组织(机构)名称                            | * 主管部门                                |             | 学习教育经历                         |
| 职业培训报名查询                   |                          | •担任职务                                | *任职开始日期                               | 飴           | 工作经历及业绩信息                      |
| 高校毕业生就业见习申请<br>专业兼职        |                          | 任职结束日期                               | 曲                                     |             | 荣誉奖励                           |
| 求职创业补贴申领(补录)               |                          |                                      |                                       |             | 注意:                            |
| 高校毕业生就业咨询                  | 任职开始日期                   | 上传附件:<br>$\hspace{0.1mm} +$          |                                       |             | "已在吉认定人才类别"<br>填写实例:           |
| 找工作                        |                          |                                      | 保存<br>返回                              |             | "C+/C/C-"都选择"C(包<br>含C+、C、C-)" |
| 招聘会                        |                          |                                      |                                       |             |                                |
| 专业技术职务认定                   |                          |                                      |                                       |             |                                |
| 职业技能鉴定申报                   |                          |                                      |                                       |             |                                |
| 高层次和特殊人才职称认定               |                          |                                      |                                       |             |                                |
| 专业技术二级岗位评聘申报               | 企业人才业绩(企业人才填报,需要填写近三年业绩) |                                      |                                       |             | ⊜                              |
| 专业技术三级岗位评聘申报               |                          |                                      |                                       | 添加+         |                                |
| 专业技术工级岗位随期考核               | 本山市田郷                    | udentification Auto<br>$\pm$ 1 RD 42 | 公业に二年年初基业刊闻(单位:二)<br>公司公司工作生物研究所 (首府) | $-1$        |                                |

附件上传:详见教育经历附件上传操作.

专业兼职不是必填项,最多填写三条经历,如果填写必 须上传对应证明材料(附件),每条经历最多上传三个附件。

4. 找到企业人才业绩(需要企业人才填报近三年业绩), 点击右侧'添加',如图:

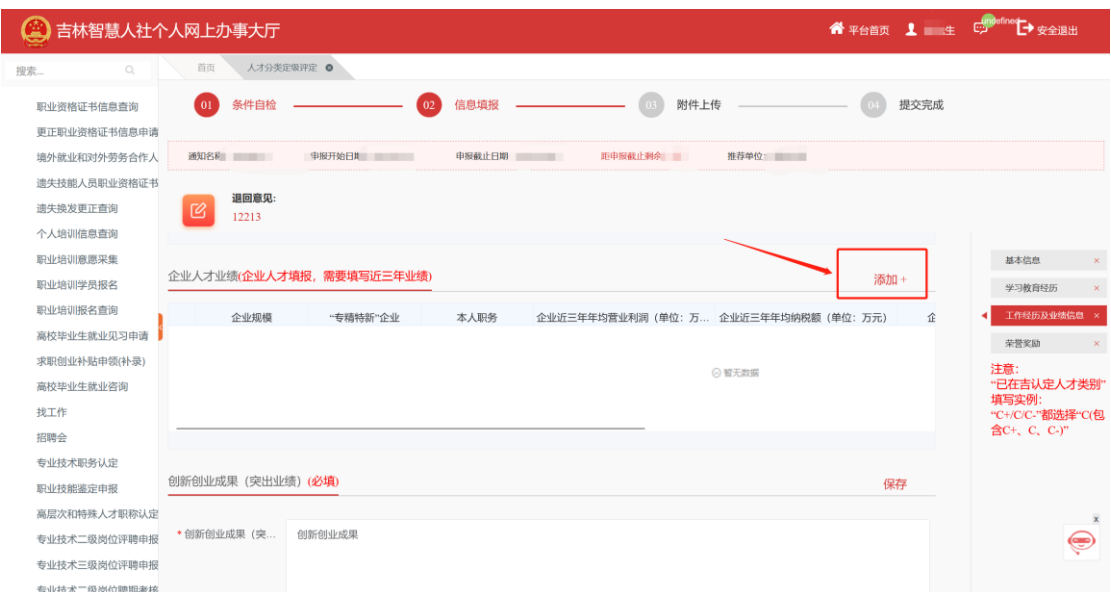

填写企业人才业绩相关信息,如企业规模名称、本人职 务等,点击保存,如图:

| B.<br>吉林智慧人社个人网上办事大厅                                                        |              |                                                                  |
|-----------------------------------------------------------------------------|--------------|------------------------------------------------------------------|
| 人才分类定吸评定 ◎<br>首面<br>$\mathbb{Q}$<br>搜索                                      |              |                                                                  |
| 附件上传<br>条件自检<br>信息填报<br>02<br>01<br>职业资格证书信息查询<br>更正职业资格证书信息申请              | 提交完成         |                                                                  |
| 周知名称<br>申报开始日期<br>中服截止日期<br>距中服截止剩余<br>推荐单位<br>境外就业和对外劳务合作人<br>遗失技能人员职业资格证书 |              |                                                                  |
| 退回意见:<br>遗失搀发更正查询<br>図<br>企业人才业绩<br>12213<br>个人培训信息查询                       | $\mathbf{x}$ |                                                                  |
| 职业培训意愿采集<br>* 企业规模<br>• 专精特新"企业<br>企业人才业绩(企业人才填报,需要<br>职业培训学员报名             |              | 基本信息<br>学习教育经历                                                   |
| * 本人职务<br>职业培训报名查询<br><b>* 其他职务内容</b><br>"专<br>企业规模                         | 企            | 工作经历及业绩信息<br>a                                                   |
| 高校毕业生就业见习申请<br>企业近三年年均营业<br>•企业近三年年均纳税<br>额 (万元)<br>利润 (万元)<br>求职创业补贴申领(补录) |              | 荣誉奖励                                                             |
| • 个人综合所得税年均<br>• 企业用工数<br>高校毕业生就业咨询<br>纳税额 (万元)                             |              | 注意:<br>"已在吉认定人才类别"<br>填写实例:                                      |
| 找工作<br>開件:                                                                  |              | "C+/C/C-"都选择"C(包<br>含C+、C、C-)"                                   |
| $\pm$<br>招聘会<br>专业技术职务认定<br>返回<br>保存<br>创新创业成果(突出业绩)(必填)<br>职业技能鉴定申报        |              |                                                                  |
| 高层次和特殊人才职称认定<br>*创新创业成果 (突<br>创新创业成<br>专业技术二级岗位评聘申报                         |              | $\vert x \vert$<br>$\textcircled{\scriptsize\hspace{-1pt}\circ}$ |
| 专业技术三级岗位评聘申报<br>专业技术二级岗位聘期考核                                                |              |                                                                  |

企业人才业绩不是必填项,如果填写必须上传对应证明 材料(附件),每条经历最多上传三个附件。

5.找到创新创业成果(突出业绩)(\*\*必填项\*\*),在 输入框内填写内容(注意:填写内容不超过 500 字),填写 完成后点击右上角保存。

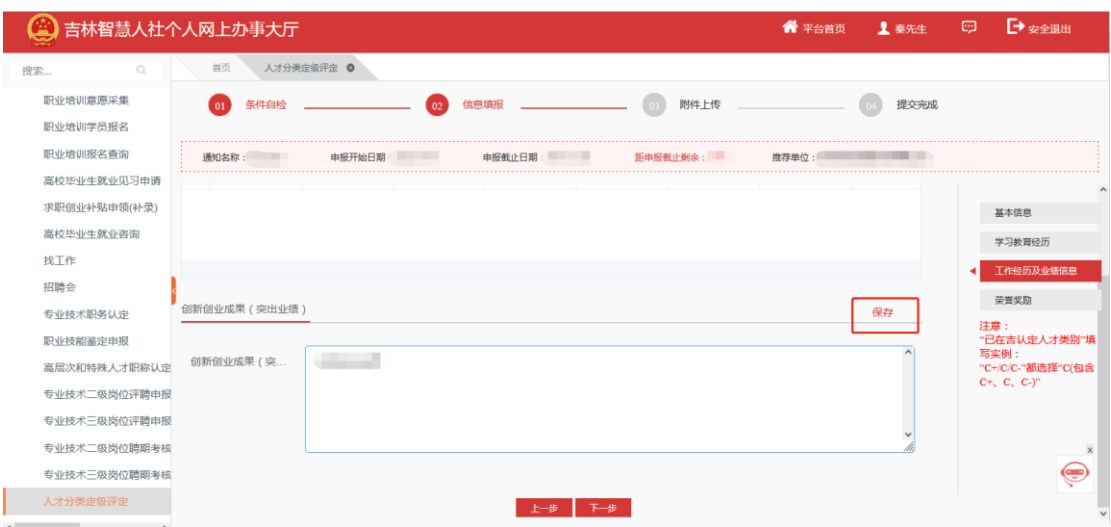

D:荣誉奖励信息

1.找到人才荣誉表彰信息,点击右侧'添加',如图:

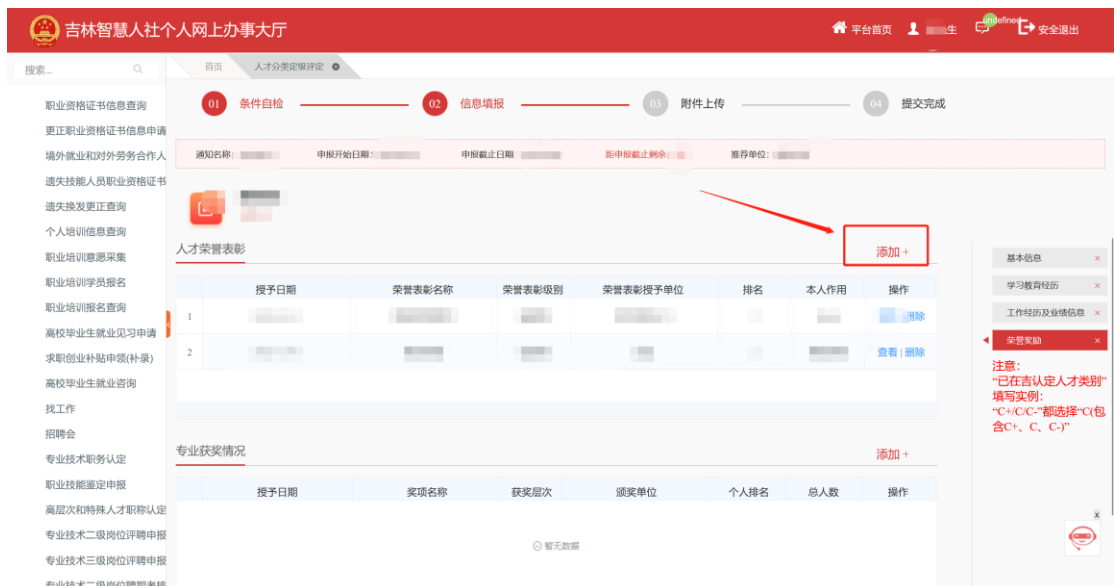

填写人才荣誉表彰相关字段,如荣誉表彰名称、授予日 期等,点击保存,如图:

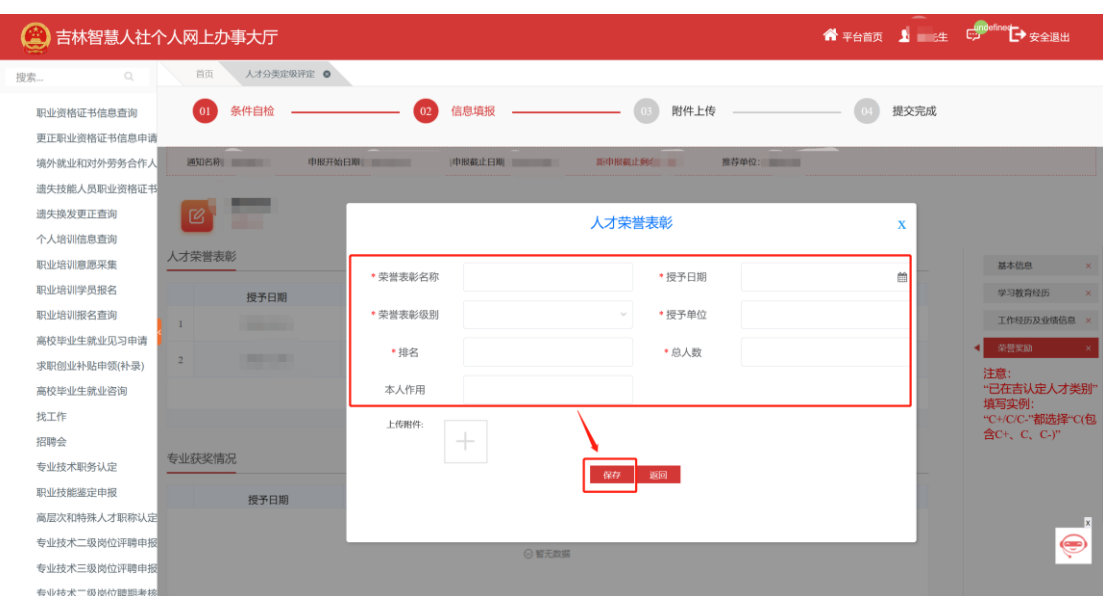

附件上传:详见教育经历附件上传操作。

人才荣誉表彰不是必填项,最多填写三条经历,如果填 写必须上传对应证明材料(附件),每条经历最多上传三个 附件。

2. 找到专业获奖情况,点击右侧'添加',如图:

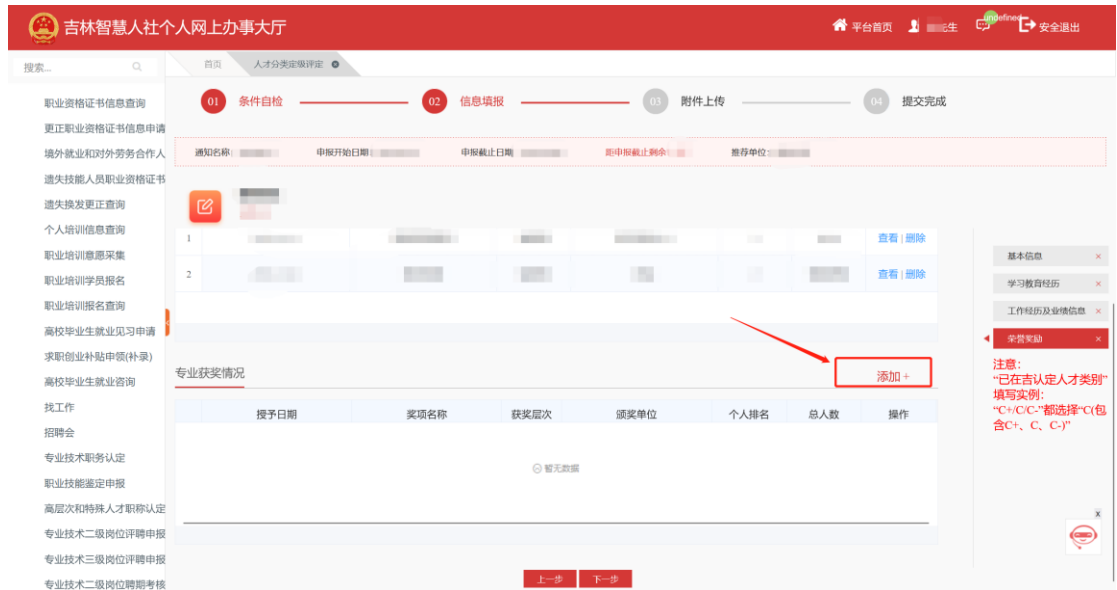

填写专业获奖相关字段,如奖项名称、授予日期等,点 击保存,如图:

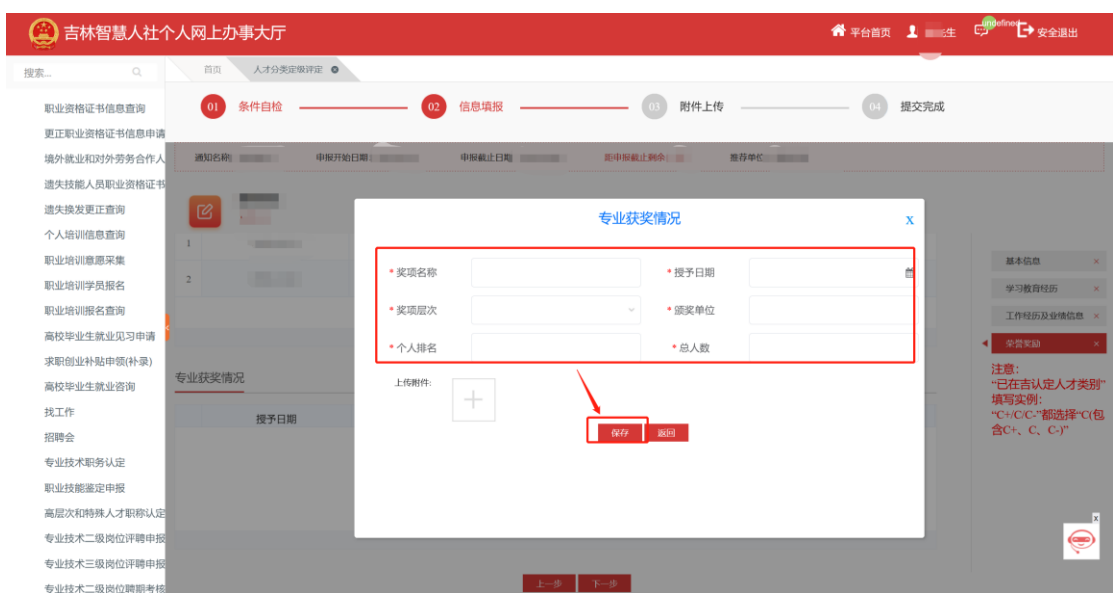

附件上传:详见教育经历附件上传操作。

专业获奖不是必填项,如果填写必须上传对应证明材料 (附件),每条经历最多上传三个附件。

#### <span id="page-26-0"></span>**3.2.3** 附件上传

申报模块逐一填写完成后,点击下一步开始填报数据验 证和附件材料上传,如果"数据验证信息"不通过请仔细检 查自己所填的信息项,根据验证信息提示补充修改相关信息, 如图:

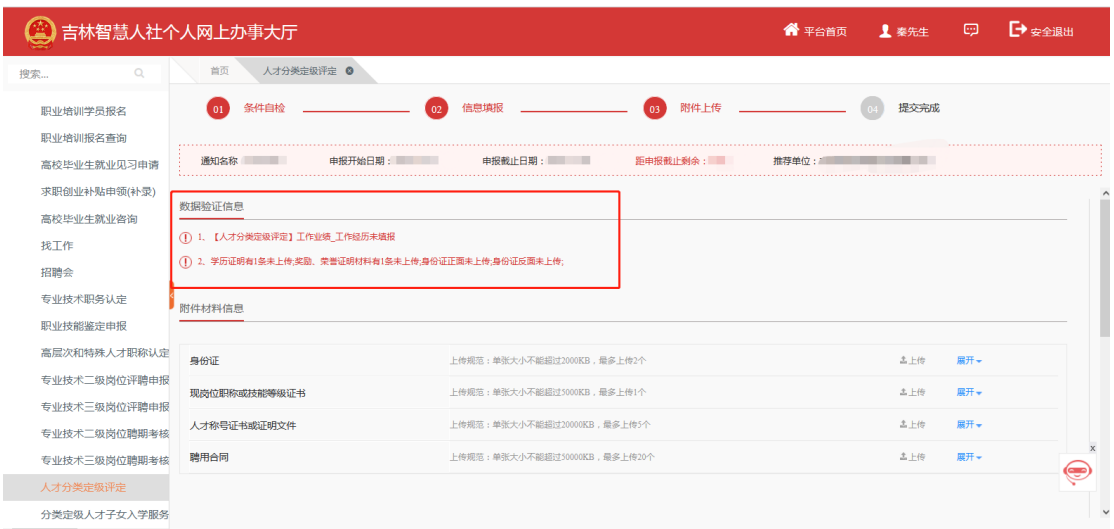

找到材料附件信息栏,可上传各个附件,其中必传附件 是身份证正反面。如图:

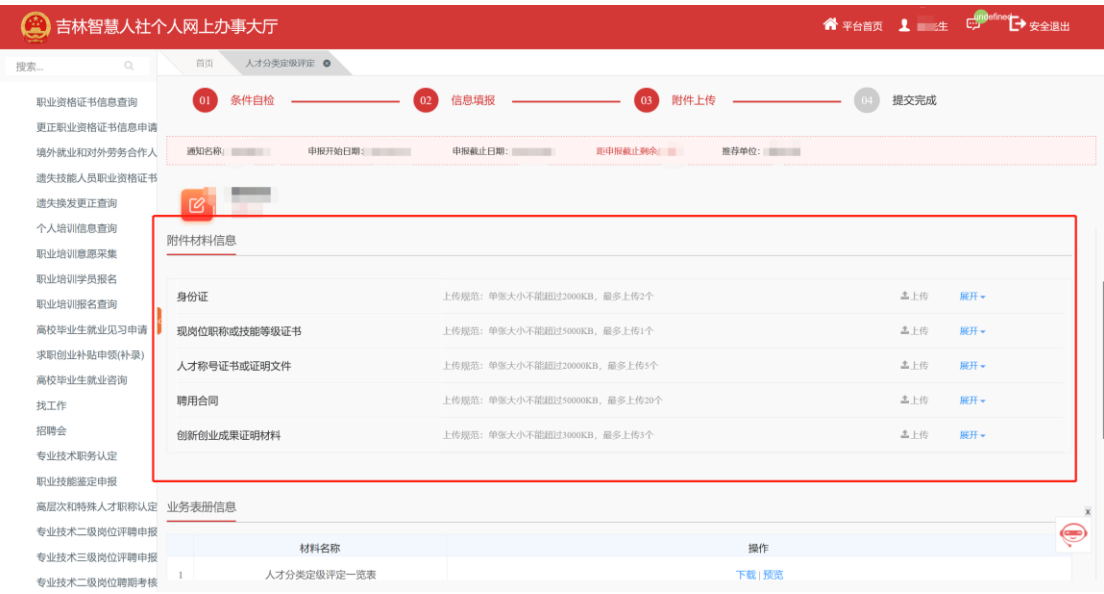

上传后可点击'展开',对已上传的附件进行预览、下 载和删除操作,如图:

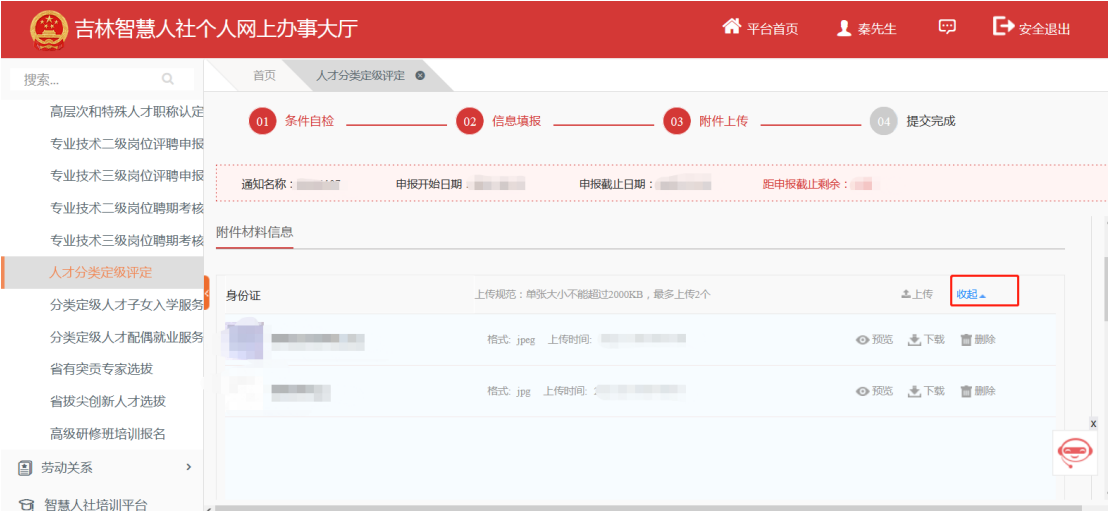

找到业务表册信息栏,可对人才分类定级认定一览表进 行预览和下载

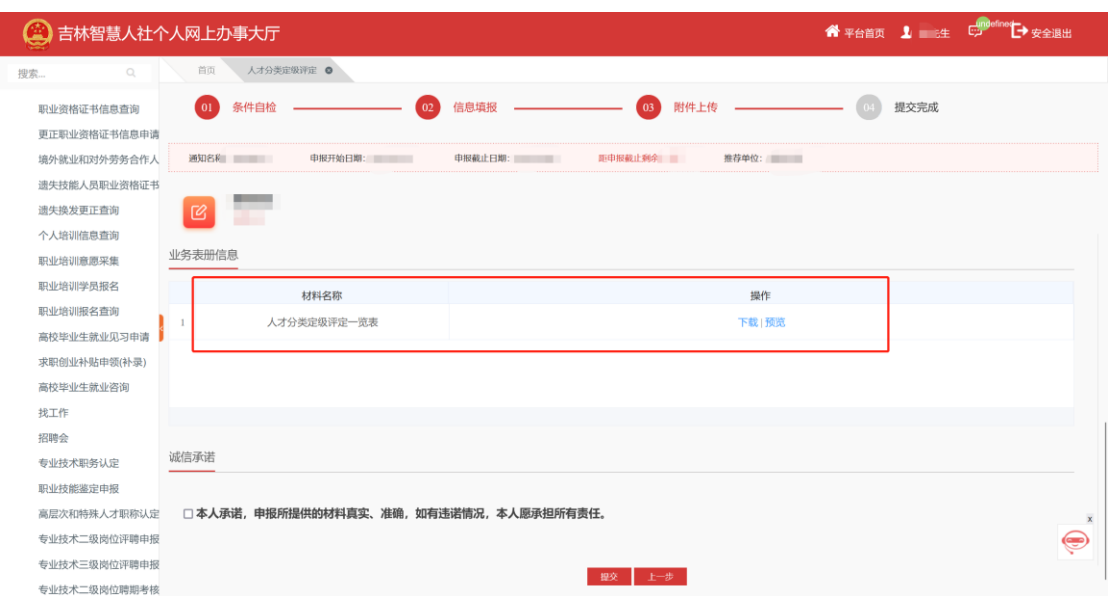

勾选"本人承诺,申报所提供的材料真实、准确,如有 违诺情况,本人愿承担所有责任",点击提交,如图:

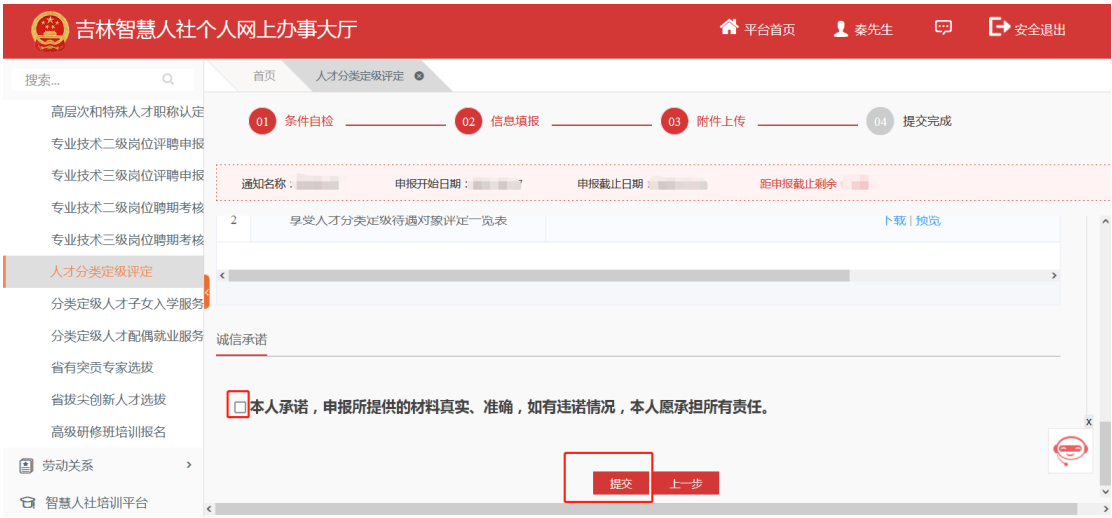

### <span id="page-28-0"></span>3.3 材料审批进度查看

<span id="page-28-1"></span>**3.3.1** 流程推送

在点击提交后,系统会显示出此条申报信息的流程推送 节点,如图:

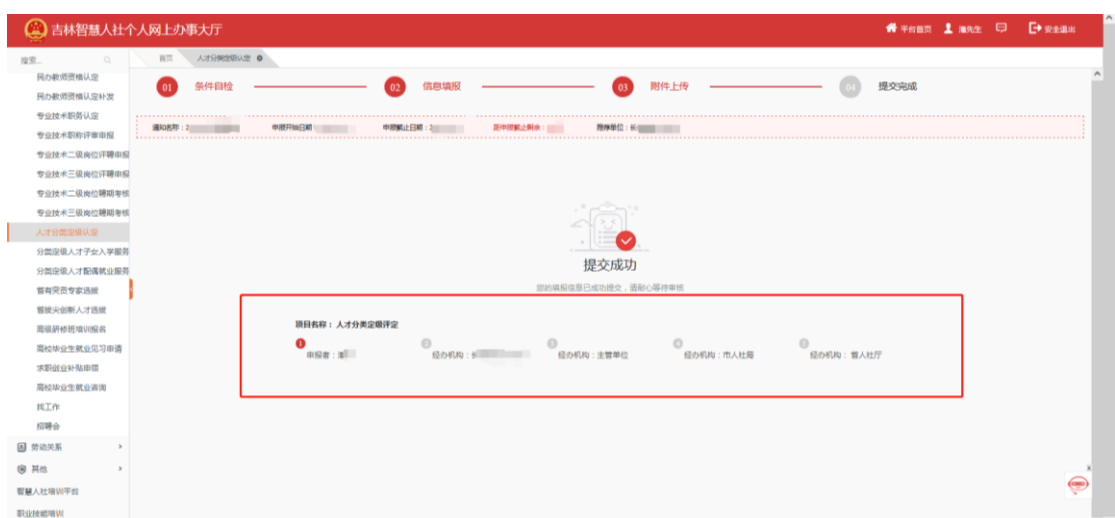

#### <span id="page-29-0"></span>**3.3.2** 业务状态

提交后,在人才分类定级主页申报历史信息列表中此条 申报信息业务状态变更为"已申报":在省人社厅审核通过 后业务状态将变更为"材料审核通过";在推荐单位或业务 部门退回后业务状态将变更为"被退回"; 在推荐单位或业 务部门终止审核后业务状态将变更为"审核不通过终止审 核"。

"已申报"、"材料审核通过"、"被退回"和"审核 不通过终止审核"状态下都可以查看进度跟踪,关注流程推 送情况,如图:

28

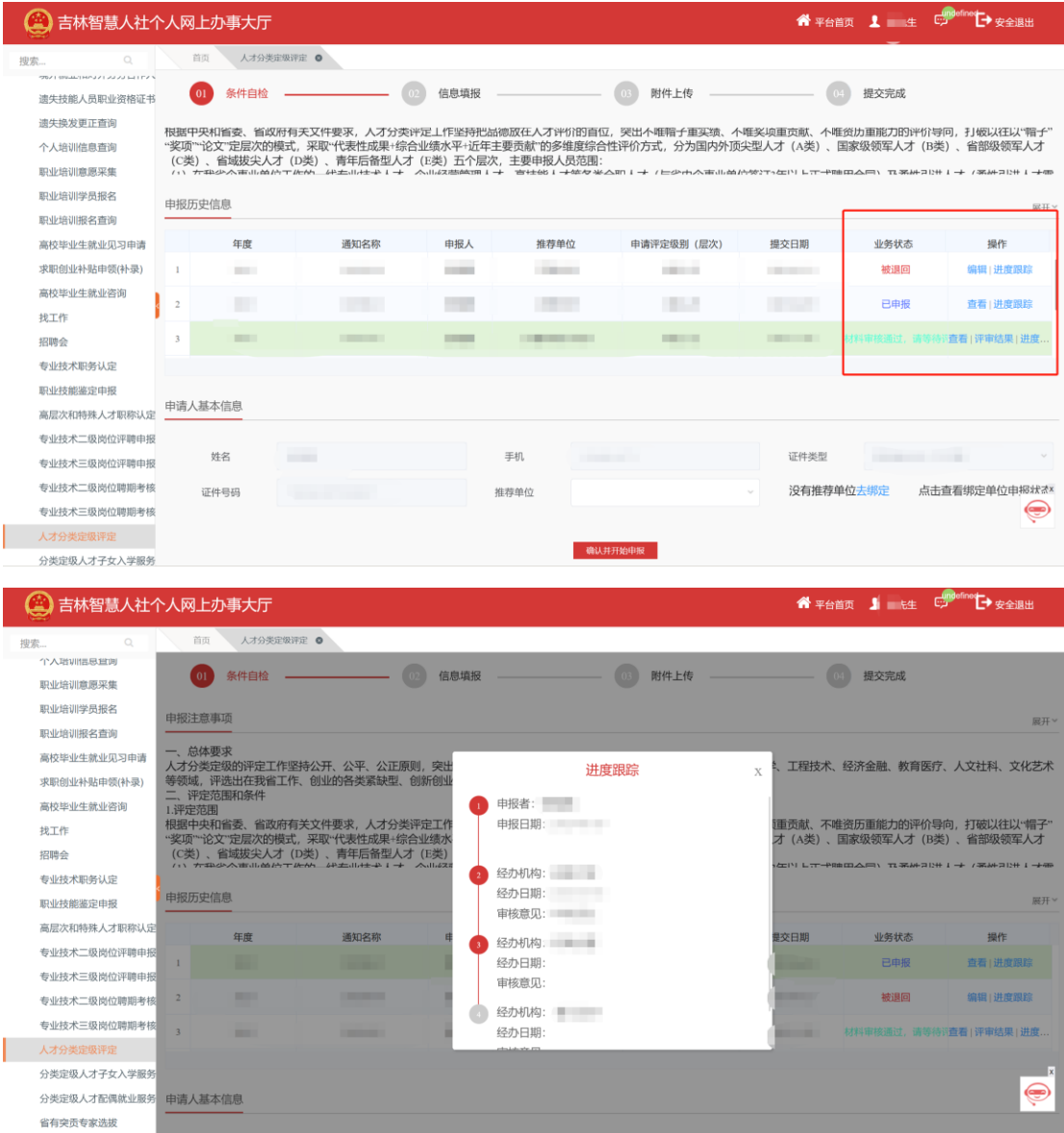

当申报信息被退回后,此条申报信息可被修改,点击编 辑,如图:

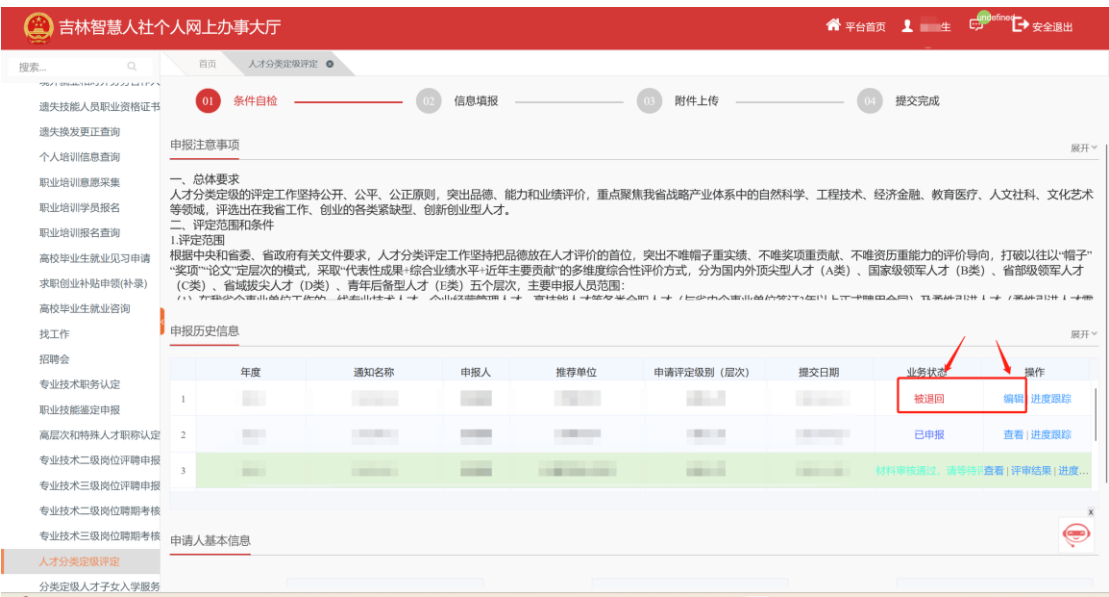

编辑页上方显示推荐单位或业务部门的退回意见,申报 信息中,只有右侧带"×"号的申报模块信息可以被修改, 如图:

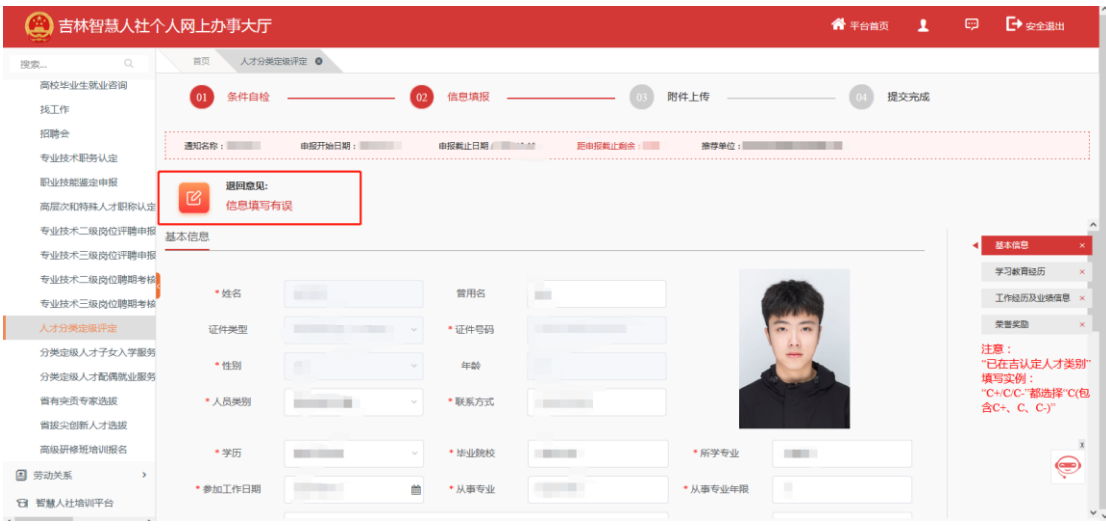

注意:如果部分内容不能修改是因为审核退回时,没有 被勾选需要修改。如需修改,请先联系单位审核人,个人提 交材料至单位,单位把需要修改的模块勾选后退回给个人, 方能修改。

### <span id="page-32-0"></span>3.4 评审结果查询

当业务状态将变更为"材料审核通过",且线下评审环 节进行完毕后,可以查看评审结果,如图:

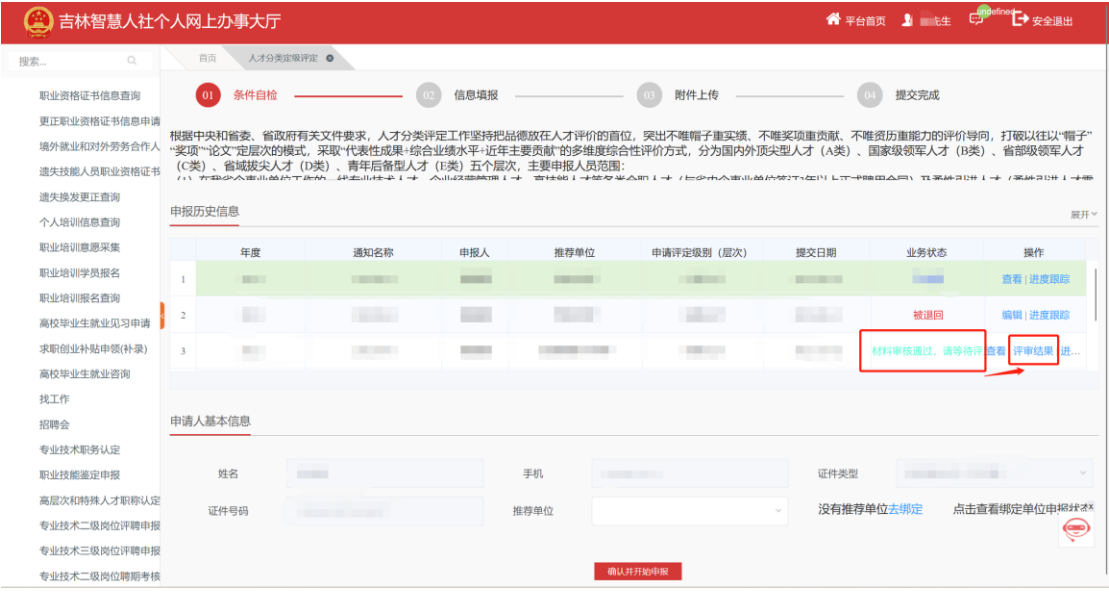

评审结果有以下三种:

| (4) 吉林智慧人社个人网上办事大厅           |                                                                                                    |                                                                                               |      |                                                                                                   |                   |                  | ● 平台首页 1 海先生 □ □ □ 安全退出 |
|------------------------------|----------------------------------------------------------------------------------------------------|-----------------------------------------------------------------------------------------------|------|---------------------------------------------------------------------------------------------------|-------------------|------------------|-------------------------|
| 搜索<br>$\circ$                | 人才分类定期评定 ●<br>首页                                                                                            |                                                                                               |      |                                                                                                   |                   |                  |                         |
| 个人情别信息查询<br>职业培训意愿采集         | 条件自检<br>(01)                                                                                                |                                                                                               | 信息填报 | 附件上传                                                                                              |                   | 提交完成             |                         |
| 职业培训学员报名                     | 一、总体要求                                                                                                    |                                                                                               |      |                                                                                                   |                   |                  |                         |
| 职业培训报名音询                     |                                                                                                    | 人才分类定级的评定工作坚持公开。公平、公正原则,突出品德、能力和业绩评价,重点聚焦我省战略产业体系中的自然科学、工程技术、经济金融、教育医疗、人文社科、文化艺术等领域,评选出在我省工作、 |      |                                                                                                   |                   |                  |                         |
| 高校毕业生就业见习由语                  | 创业的各类紧缺型、创新创业型人才。<br>二、评定范围和条件                                                                              |                                                                                               |      |                                                                                                   |                   |                  |                         |
| 求职创业补贴申领(补录)                 | 1.评定范围<br>根据中央和省委、省政府有关文件要求,人才分类评定王作坚持把品德放在人才评价的首位,突出不唯帽子重实绩、不唯奖项重贡献、不唯资历重能力的评价导向,打破以往以"帽子""奖项""论文"定层次的模式,采 |                                                                                               |      |                                                                                                   |                   |                  |                         |
| 高校出业生就业咨询                    |                                                                                                    |                                                                                               |      | 取"代表性成果+综合业绩水平+近年主要贡献"的多维度综合性评价方式,分为国内外顶尖型人才(A类)、国家级领军人才(B类)、省部级领军人才(C类)、省城拔尖人才(D类)、青年后备型人才(E类)五个 |                   |                  |                         |
| 找下作                          |                                                                                                    |                                                                                               |      |                                                                                                   |                   |                  |                         |
| 招聘会                          | 申报历史信息                                                                                                    |                                                                                               |      |                                                                                                   |                   |                  | 收起                      |
| 专业技术职务认定                     |                                                                                                    |                                                                                               |      |                                                                                                   |                   |                  |                         |
| 职业技能鉴定由报                     | 年度                                                                                                    | 通知各称                                                                                          | 甲报人  |                                                                                                   | 提交日期              | 业务状态             | 操作                      |
| 高层次和特殊人才职称认定<br>专业技术二级岗位评聘申报 | ▬                                                                                                    |                                                                                               | œ    |                                                                                                   | <b>The Second</b> | 材料终审通过           | 宣香   评审结果   进度跟踪        |
| 专业技术三级岗位评聘申报                 |                                                                                                    |                                                                                               | ▬    | 评审结果暂未公布,请耐心等候!                                                                                   | ٠                 | 材料修束通过           | 查看 评审结果 进度跟踪            |
| 专业技术二级岗位聘期考核                 | ▬                                                                                                    | m                                                                                             | ▄    |                                                                                                   | <b>TELEVISION</b> | 材料终密调过           | 查看 评审结果 进度跟踪            |
| 专业技术三级岗位精期考核<br>人才分类定级评定     |                                                                                                    | −                                                                                             | -    | 确定                                                                                                |                   | 材料终留调过           | 查看   评审结果   进度跟踪        |
| 分类定级人才子女入学服务                 |                                                                                                    | التالية المتوا                                                                                | ▬    | <b>The Contract</b>                                                                               |                   | 材料终审通过           | 宣看 評审结果 进度跟踪            |
| 分类定级人才配偶就业服务                 |                                                                                                    |                                                                                               | ٠    | 8 H H                                                                                             |                   | <b>审核不通过终止审核</b> | 宣香1进度跟踪                 |
| 省有突击专家选拔                     |                                                                                                    |                                                                                               |      |                                                                                                   |                   |                  |                         |
| 曾授尖创新人才选拔                    |                                                                                                    |                                                                                               |      |                                                                                                   |                   |                  | $\mathbf{x}$            |
| 高级研修班培训报名                    | 申请人基本信息                                                                                                    |                                                                                               |      |                                                                                                   |                   |                  | ۲                       |
| 图 劳动关系                       |                                                                                                    |                                                                                               |      |                                                                                                   |                   |                  |                         |
| <b>STAR LATANISTICA</b>      |                                                                                                    |                                                                                               |      |                                                                                                   |                   |                  | $\vee$                  |

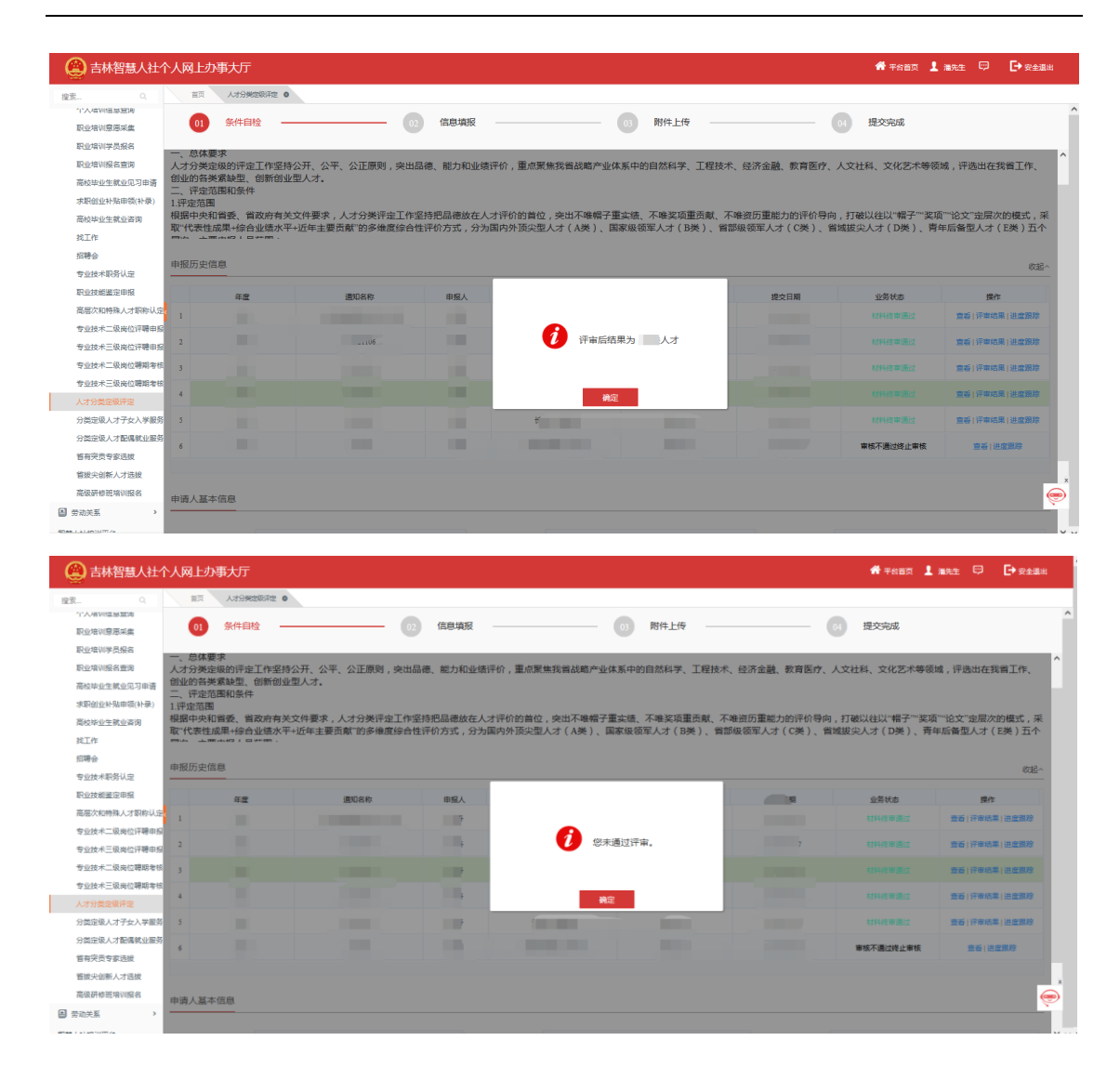

### <span id="page-33-0"></span>3.5 电子证书查询

登录系统后,首页》我的证照中显示,点击【预览】或 【下载】进行查看。

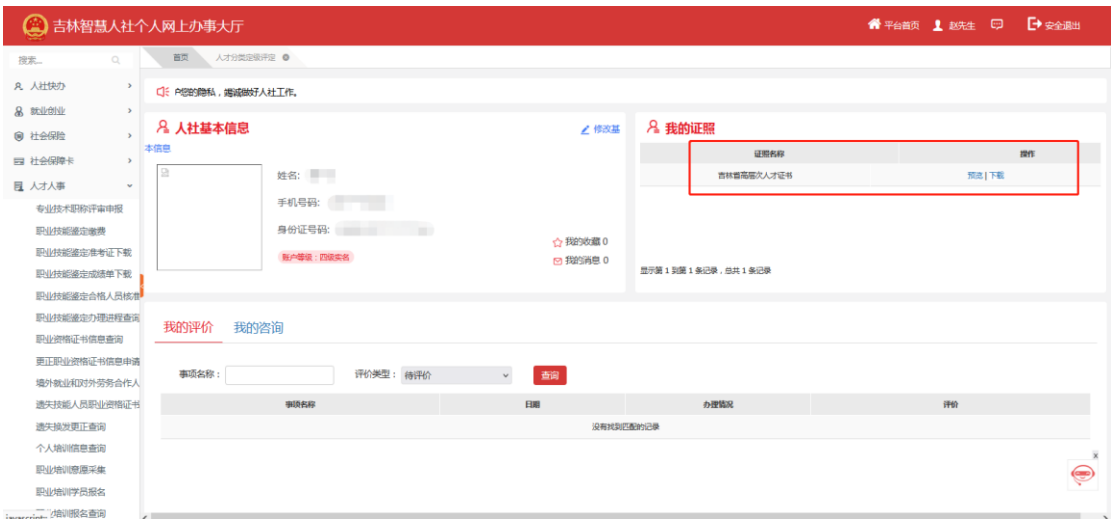